# PBFT VS SPC User Guide

for

Peel Back Force Tester with SPC Capability

May 01, 2010 Document part no. PBT-002K CE Compliant

Document ver 15.1 for Model PBFTVS.USB700 and FORCEWare™ Software, ver 5.5.0

PBFT VS SPC User Guide Prepared by GPD Global Documentation Dept. Copyright ©2010 GPD Global All Rights Reserved 611 Hollingsworth Street, Grand Jct., CO 81505 USA tel: +1.970.245.0408 fax: +1.970.245.9674 e-mail: request@gpd-global.com www.gpd-global.com

## **GPD Global**<sup>®</sup>

# Legal

#### Trademarks

GPD Global is a registered trade-mark of GPD Global, Inc. FORCEWare is a trade-mark of GPD Global, Inc. InstaCal is copyrighted by Measurement Computing. Windows is a registered trademark of Microsoft Corporation in the United States and/or other countries.

Throughout this manual, trademarks are used. Rather than put a trademark symbol in every occurrence of a trademarked name, we state that we are using the names in an editorial fashion only and to the benefit of the trademark owner with no intention of infringement of the trademark.

## **Safety Notices**

#### IMPORTANT

For your personal protection, read all instructions before operating this machine.

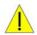

#### Strain Gauge - Battery Pack

DO NOT use other types of chargers besides the PBFT built-in battery charger. The strain gauge is equipped with a rechargeable NiMH (Nickel Metal Hydride) battery pack which is not accessible to the operator and should only be replaced by qualified maintenance or technical personnel fully aware of all safety precautions.

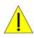

#### Strain Gauge - Speed

DO NOT strike or jar the strain gauge. Apply pressure to the strain gauge clip in a pulling or pushing motion, not by hitting or jarring it. Applying force to this precision instrument at an excessive speed may result in permanent damage to the unit.

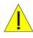

#### Strain Gauge - Force

DO NOT apply more than 1 kilogram of force to the strain gauge clip. Applying excessive weight to this clip, which measures the peel back force of the cover tape, may result in permanent damage to the unit.

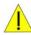

#### Power Source

Operate the PBFT only from the type of power source indicated on the data plate.

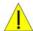

#### Grounding

The PBFT is equipped with a 3-wire grounding type plug (a plug with a third grounding pin). The 3-wire grounding type plug will fit into a grounding type power outlet. This is a safety feature. If you are unable to insert the plug into the outlet, contact your electrician to replace your obsolete outlet. Do not defeat the safety purpose of the grounding plug.

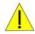

#### Water & Moisture

DO NOT use the PBFT near water or moisture (damp or wet floor, bench, or table) as corrosion can affect the smooth, consistent operation of the carriage, and thereby the PBFT readings.

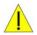

#### Attachments

DO NOT use attachments not recommended by GPD Global with the PBFT.

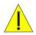

#### Accessories

DO NOT place the PBFT on an unstable cart, stand, tripod, bracket, or table. The PBFT may fall, causing serious personal injury and/or damage to unit.

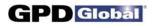

# **Table of Contents**

| Getting Started 1                                                                                                    | 1                     |
|----------------------------------------------------------------------------------------------------|-----------------------|
| Overview                                                                                                    | 1<br>1<br>2           |
| Installation       2         1 - Unpack & Assemble       2         2 - Verify Mechanical Operations       2         3A - Install Interface Card Software       6         3B - Connect Computer Hardware       7         3C - Configure Interface Card Software       7         4 - Install FORCEWare SPC Software       11         5 - Initial Start Up       12                                | 4<br>5<br>6<br>7<br>1 |
| Configure & Calibrate       14         1 - Configure PBFT with Computer       14         2 - Calibrate PBFT Speed       14         3 - Calibrate PBFT Strain Gauge       17                                                                                                    | 1<br>1                |
| Basic Operations       19         1 - Start Up       19         2 - Verify Speed       20         3 - Configure Printer       21         Advanced Printer Configuration       22         4 - Open PBFT Control Center       24         5 - Modify Test Parameters       25         6 - Load Carrier Tape       Prepare PBFT       26         Load Tape       26         7 - Run a Test       26 | 901245 66             |
| 8 - Additional Operations<br>Save Test Results                                                                                                    | 913456                |

| Maintenance                      |    |
|----------------------------------|----|
| Preventive Maintenance Schedule  |    |
| Replace Lamp                     | 41 |
| Calibration Accuracy             |    |
| Verify Motor Speed               |    |
| Motor Speed Re-calibration       |    |
| Verify Strain Gauge Operations   |    |
| Installing Calibration Kit       | 40 |
| Troubleshooting                  | 47 |
|                                  |    |
| Spare Parts & Accessories        |    |
| Suggested Spare Parts            |    |
| Suggested Accessory Item         | 49 |
| Specifications                   | 49 |
| Appendices                       | 51 |
| Presets                          | 52 |
| SPC Analysis Tools               | 53 |
| Report & Label Samples           | 55 |
| User Access                      |    |
| Language Selection               |    |
| Window References                |    |
| Notebook Mode, Switching to      | 87 |
| Electrical Diagrams & Schematics |    |

#### Warranty

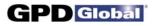

<u>NOTES</u>

# **Getting Started**

To gain a complete understanding of how to set up and operate your Peel Back Force Tester (PBFT), GPD Global suggests reading the following sections:

- Tour the *Overview* section to gain an understanding of the purpose of the PBFT, its theory of operations, and the location and name of its mechanical and software controls.
- Use the *Installation* instructions and *Configure & Calibrate* instructions to properly install and prepare your PBFT for operations.
- Follow Basic Operations to put your software-driven PBFT into operation.
- For a description of each element used in each window, refer to the Window References appendix.

# Overview

This document describes how to use the **PBFTVS.USB700** (variable speed Peel Back Force Tester with USB) and its FORCEWare control software. FORCEWare software drives the variable speed PBFT with SPC and collects data from it, or can demonstrate such operation. The PBFT provides reliable and accurate peel back force measurements of cover tape adhesion to surface mount component carrier tapes ranging in width from 8 mm to 56 mm.

The FORCEWare software package was designed by GPD Global to be compatible with Windows XP and Windows Vista operating systems on either a desktop or notebook computer.

FORCEWare software was constructed for easy use with a variety of hardware and contains many new features requested by our customers. It is, however, not backward compatible with the DOS based software previously used with the PBFT (PBFT software and MASTERFORCE software).

## Function

The GPD Global PBFT accurately measures and records the peel-back force required to remove the cover tape from surface mount component carrier tape. It accommodates tape widths from 8 mm to 56 mm and accepts plastic, metal, and paper tape materials in single and dual sprocket configurations. Test results are recorded for incoming or outgoing taped components.

## **Theory of Operation**

Set up involves loading and aligning a reel or strip of component carrier tape, verifying peel speed, configuring the printer, and, as needed, modifying test parameters.

Operations consist of zeroing out the strain gauge, logging onto the SPC software, setting the speed selector to the desired testing speed, and activating a test run.

Test results and speeds are recorded by the SPC software; the peel-back force is also displayed on the strain gauge LCD. Test results may be saved, printed, or reloaded for SPC analysis.

#### **Mechanical Controls**

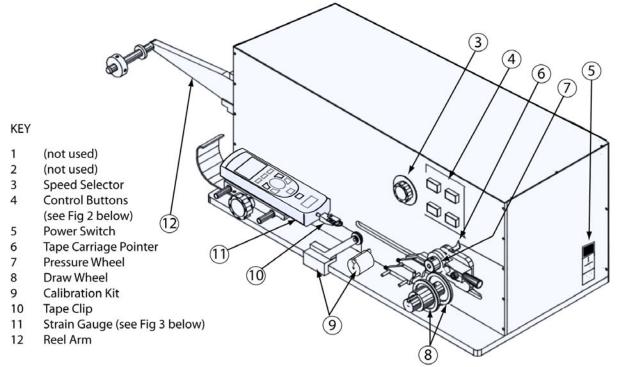

Figure 1 PBFT VS - Key elements (shown with Calibration Kit installed)

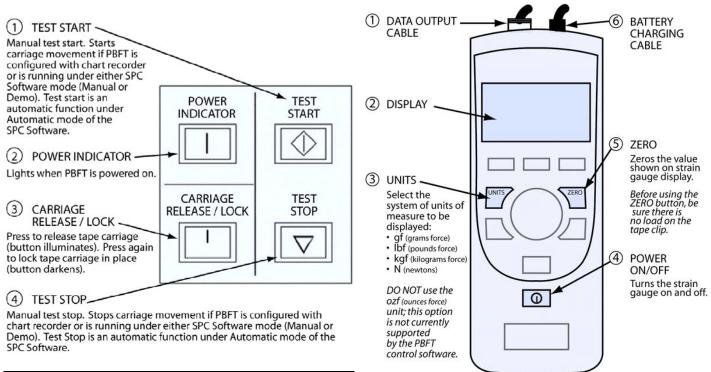

Figure 2 PBFT VS Control Buttons

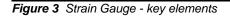

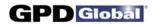

### **Software Control**

All FORCEWare software functions originate with the main window menu bar and its pull-down menus. Begin all setup, operation, analysis, and reporting functions at this main window.

A detailed description of each function is listed in the Window References appendix.

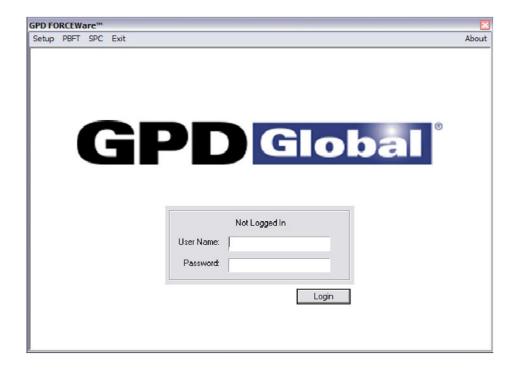

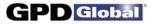

# Installation

To utilize the FORCEWare software package, use the following installation procedures to:

- install the provided hardware on your computer and, as applicable, on your PBFT;
- connect the computer and PBFT with the provided amplifier cable;
- install the software on your computer; and
- set up an initial user account.

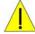

**CAUTION**: Installation should only be performed by qualified maintenance or technical personnel fully aware of all safety precautions. Read all safety notices before proceeding with installation.

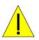

**IMPORTANT:** Perform all installation steps in the order presented in this manual.

#### **Installation Procedure**

Installing your PBFT is a multi-step process. Perform all steps in the order listed.

- 1 Unpack & Assemble
- 2 Verify Mechanical Operations
- 3A Install Interface Card Software
- 3B Install Computer Hardware
- 3C Configure Interface Card Software
- 4 Install FORCEWare SPC Software
- 5 Initial Start Up

## 1 - Unpack & Assemble

- 1. Carefully unpack machine this is a PRECISION INSTRUMENT:
- 2. Place the machine on a stable, level surface.
- 3. Visually inspect the machine for any damage due to shipping. If any obvious damage is observed, contact the GPD Global Service Dept.

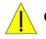

**CAUTION**: Operation of a damaged machine may cause personal injury and/or invalidate the warranty.

- 4. Verify that all accessories and documentation have been removed from the crate and packaging.
- 5. Verify that the draw wheel (see page 2, Figure 1, Item 8) and pressure wheel (Item 7) are in place.
- 6. Install the reel arm (Item 12) with the provided screws.
- 7. Plug the PBFT power cord into the PBFT power outlet (located below the power switch (Item 5)). Plug the other end into a suitable power outlet. See *Specifications* for power requirement details.

## 2 - Verify Mechanical Operations

- 1. Turn on the PBFT power switch. The power indicator (page 2, Figure 2, Item 2) will light.
- 2. Verify that the strain gauge (page 2, Figure 1, Item 11) is functional:
  - a. Verify the following cables are attached to the strain gauge:
    - Battery charging cable (page 2, Figure 3, Item 6).
    - Data output cable (Figure 3, Item 1).
  - b. Press and hold the strain gauge power on/off button (Figure 3, Item 4) until a display (Figure 3, Item 2) appears:
    - If the display fails to appear, let the PBFT recharge the strain gauge battery for 30 minutes. If after this time period the display still fails to appear, refer to *Troubleshooting* for suggested action.
    - If the display shows a message indicating the battery needs to be charged, let the PBFT recharge the strain gauge for *one hour*.
- 3. Verify that the tape carriage is functional:
  - a. Press CARRIAGE RELEASE/LOCK (Figure 2, Item 3) to release the tape carriage.
  - b. Manually position the tape carriage pointer (Figure 1, Item 6) with the zero (0) mark on the Length of Test scale (see below).

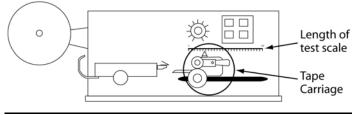

Align tape carriage

- c. Press CARRIAGE RELEASE/LOCK to lock the carriage in place.
- d. Select a speed on the speed selector (Figure 1, Item 3).
- e. Press TEST START (Figure 2, Item 1). The following should occur:
  - The tape carriage will automatically travel to the end of its range and stop.
  - The TEST START lamp will darken.

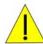

**CAUTION**: If the TEST START light does not darken, IMMEDIATELY turn off the power switch and contact the GPD Global Service Dept.

### 3A - Install Interface Card Software

The InstaCal interface card software must be installed prior to installation of the PBFT control software (FORCEWare software). InstaCal sets up the interface card and enables testing of card functionality.

To install the InstaCal interface card software:

- 1. Insert the PBFT VS SPC Software disk in the CD-ROM drive.
- 2. Double click on the icalsetup.exe file on the CD-ROM drive.
- 3. Click on the INSTALL INSTACAL button.
- A series of windows for InstaCal for Windows will display. Click NEXT on the following three windows, making sure to select Measurement Computing on the third window before clicking NEXT. InstaCal program installation begins.

|                |                                                                                                    | Create Program Folder                                                                                                    | <u>×</u>                                                                                                    |
|----------------|----------------------------------------------------------------------------------------------------|----------------------------------------------------------------------------------------------------|----------------------------------------------------------------------------------------------------|
|                | Choose Destination Loc                                                                                                    | ation X                                                                                                    | Setup will add program icons to the Program Folder listed below.                                                                                                    |
| Welcome<br>1   | Velcome to the Instacel Setup program. This program will install<br>Instacel on your computer.<br>It is strongly recommended that you exit all Windows programs<br>before running this Setup program.<br>Click Cancel to quit Setup and then close any programs you have<br>running. Click Next to continue with the Setup program. | Setup will instal Instacel in the following directory.<br>To install in this directory, click Next.<br>To install in a different directory, click Browse and select another<br>directory.<br>Click Cancel to exit the Setup program. | You may type a new folder name, or select one from the Existing<br>Folders list. Click Next to continue.<br>Program Folder:<br>Messurement Computing<br>Existing Folders:<br>Accessories<br>Administrative Tools<br>Startup |
| - <del>«</del> | WARNING: This program is protected by copyright law and<br>international treates.<br>Unsubhorised reproduction or distribution of this program, or any<br>potion of it, may result in severe civil and criminal penalties, and<br>will be prosecuted to the maximum extent possible under law.                                      | C-VMCC\ Browse                                                                                                    | <back next=""> Cancel</back>                                                                                                    |

- 5. Review the README information that displays and then continue.
- 6. When the following window displays, select YES and click OK. The computer will automatically boot and install the appropriate driver for the new software.

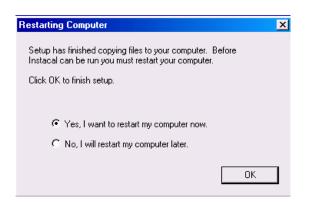

7. Remove the PBFT VS SPC Software disk from the CD-ROM drive.

#### **3B - Connect Computer Hardware**

Installation requires connecting the PBFT interface cable to a USB 2.0 port in a compatible desktop or notebook computer. For hardware requirements, see *Computer Requirements* and *Video Requirement* under *Specifications*.

- 1. If you are installing FORCEWare software as a retrofit, remove the existing converter card from the computer; otherwise, skip this step.
- 2. Plug the interface cable into an available USB 2.0 port.

## **3C - Configure Interface Card Software**

The InstaCal interface card software must be configured prior to installation of the FORCEWare software, the PBFT control software.

To configure the InstaCal interface card software:

1. Run InstaCal by clicking on Start > Programs > Measurement Computing > Install. The following window displays.

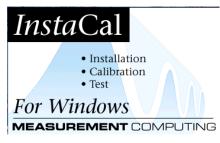

2. When windows similar to the following display, click OK on the Plug and Play Board Detection window.

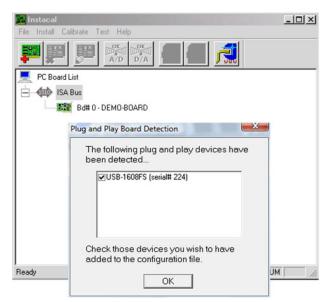

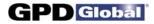

- 3. A window similar to the following will display. To ensure the correct board is designated as the #0 board, first remove all existing boards from the list:
  - a. Highlight the Bd#1 selection.

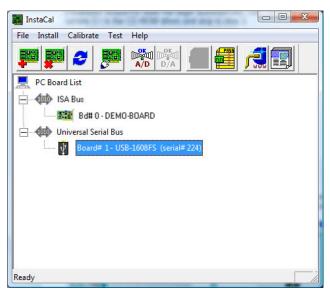

b. Click on Install > Remove All, and then click OK.

| 📸 Instacal                       | _ 🗆 🗙 |
|----------------------------------|-------|
| File Install Calibrate Test Help | Clo   |
|                                  |       |
| PC Board List                    |       |
|                                  |       |
|                                  |       |
|                                  |       |
|                                  |       |
|                                  |       |
|                                  |       |
|                                  |       |
| Ready NL                         | JM//  |

c. Close the InstaCal window.

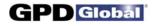

- 4. Select the primary board:
  - a. Restart the InstaCal program by clicking on Start > Programs > Measurement Computing.
  - b. Click OK on the Plug and Play Board Detection window. A window similar to the following one should display with only the GPD Global A/D board listed and labeled as the primary board.

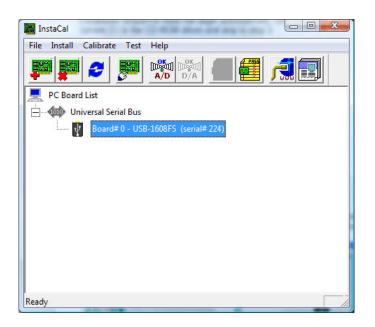

- 5. Power on the PBFT and strain gauge:
  - a. Turn on the PBFT power switch. The power indicator (page 2, Figure 2, Item 2) will light.
  - b. Press and hold the strain gauge power on/off button (page 2, Figure 3, Item 4) until a display (Figure 3, Item 2) appears.

- 6. Test the interface card/strain gauge/cable setup:
  - a. Click on Test > Analog.
  - b. Select a Signal Source of EXTERNAL and click OK. Spikes in the line, prior to selecting EXTERNAL, are normal due to random environmental noise. Spikes should disappear once EXTERNAL is selected.

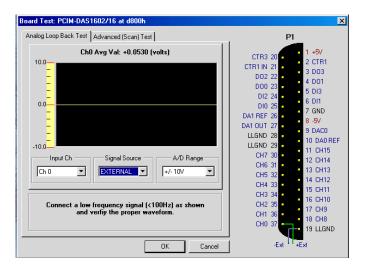

- c. Apply force to the strain gauge. The Analog Loop Back Test panel should display strain gauge changes. If changes are not evident, check for power to the PBFT and Strain Gauge and repeat interface card setup to verify correct configuration. If problems persist, call the GPD Global Service Dept.
- 7. Exit InstaCal software.

## 4 - Install FORCEWare SPC Software

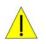

**IMPORTANT:** The InstaCal interface card software must be installed prior to installing the FORCEWare SPC software. If you have not already done so, install the interface card per the 3A - Install Interface Card Software instructions.

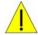

**IMPORTANT:** It is strongly recommended that any previous versions of FORCEWare software be removed prior to installation of version 5.4 of FORCEWare software.

To install FORCEWare SPC software:

- 1. If a prior version of FORCEWare software was previously installed, remove it prior to installing version 5.4 of FORCEWare software.
- 2. Insert the PBFT VS SPC Software disk in the CD-ROM drive.
- 3. Double click on the **FORCEWare.msi** file on the CD-ROM drive.
- 4. A series of standard installation windows will display follow the instructions as presented.
- 5. When installation is complete, remove the PBFT VS SPC Software disk from the CD-ROM drive.

## 5 - Initial Start Up

Create an initial user account with access to all aspects of the control software:

- 1. For initial access to the program:
  - a. Click on START > GPD Global > FORCEWare. (The Windows START button is located in the screen's lower left hand corner.)
  - b. Answer OK to each of the prompts warning that the software has not been configured. The main control window appears.

| GPD FOR | CEWa | re™ |                                         | ×     |
|---------|------|-----|-----------------------------------------|-------|
| Setup P | BFT  | SPC | Exit                                    | About |
|         |      |     | Not Logged In User Name: Password Login |       |

- c. Type "back" as the User Name.
- d. Type "door" as the Password.
- e. Click on LOGIN. The Accounts tab of the Account Manager window appears.

| Account Manager                                                                                                    |       |
|----------------------------------------------------------------------------------------------------|-------|
| Account Pranager<br>Accounts Access Print Data<br>Login Information<br>User Name:<br>Password:<br>Verify<br>Password:<br>Unlock Options<br>Password: | RS232 |
|                                                                                                    | []    |

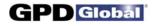

- 2. Set up an initial user account:
  - a. Type in a user name, a password, and password verification.
  - b. Click SAVE USER.
  - c. Click on the Access tab.
  - d. Enable all access rights that pertain to the current user. The settings you select may vary from those shown in the window below.

- e. As necessary, set the defaults in the Print tab and the Data tab. For details, refer to Account manager Print and Account Manager Data in the Window References appendix.
- f. Click SAVE USER in the Accounts tab.
- g. Press EXIT to exit the FORCEWare software. Notice the "Not Logged In" status message above the User Name field.

You may now log on as the newly created user.

**IMPORTANT**: Prior to operating the PBFT, the software MUST be configured and calibrated. Refer to the following *Configure & Calibrate* instructions.

# **Configure & Calibrate**

Generally, the following procedures for configuring the PBFT and calibrating its speed control and strain gauge to the FORCEWare control software are performed only for initial start up. However, if accuracy performance deteriorates, the following *Calibrate PBFT Speed* and *Calibrate PBFT Strain Gauge* procedures should be repeated. These procedures may be performed on a regular basis to prevent accuracy problems from developing.

#### **Configure & Calibrate Procedure**

Configuring and calibrating your PBFT is a three step process. Perform all of the following steps in the order listed:

- 1 Configure PBFT with Computer
- 2 Calibrate PBFT Speed
- 3 Calibrate PBFT Strain Gauge

## 1 - Configure PBFT with Computer

To configure the PBFT with the computer interface card:

- 1. Verify that both the computer and PBFT are powered on.
- 2. If not already done, perform Initial Start Up.
- 3. Perform the following Calibrate PBFT Speed procedure.

## 2 - Calibrate PBFT Speed

Calibrating the PBFT speed dial requires repeating a simple procedure for each speed setting. First, set the mechanical speed selector to a speed, then select the corresponding software speed value, and finally, click on the software Calibrate button.

To calibrate the FORCEWare software to the PBFT speed indicator:

1. If this is an initial set up, first perform the preceding *Configure PBFT with Computer* procedure.

· 100

C 120

140

180

200

220

240

260

C 280

C 300

Calibrate

Accept

Ċ.

C 160

C

mm/min 0

mm/min

mm/min

mm/min

mm/min

mm/min

mm/min

mm/min

mm/min

mm/min 0

mm/min 0

Reset

Abort

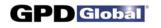

2. From the main window menu bar, click on Setup > Calibrate Speed. The Calibrate Speed window appears.

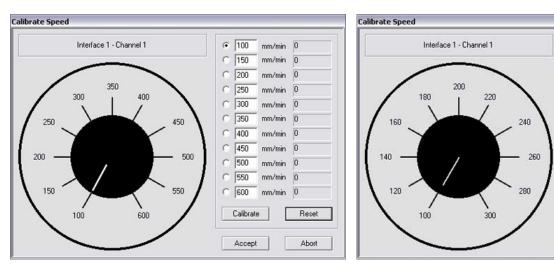

100 mm to **600** mm Configuration: *Prior to calibration or in reset condition* 

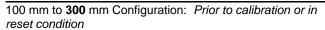

- 3. Verify speeds:
  - a. First, verify that the speed range shown in the Calibrate Speed window matches the speed range on the speed dial hardware. Speeds will range either from 100 to 300 or from 100 to 600.

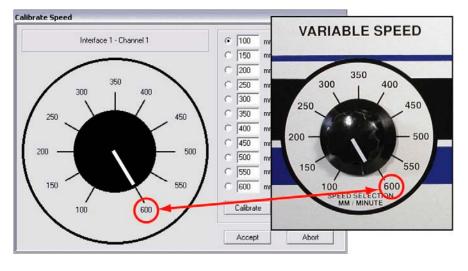

The maximum speed should be the same on the hardware knob & in the software.

b. If the maximum speed on the speed dial hardware is 600 mm, skip to step 4; otherwise, continue with step 3.c.

- c. If the maximum speed is 300 mm, you may need to input speed settings to match the hardware:
  - i. Compare the individual settings in the speed fields displayed in the Calibrate Speed window to the hardware dial speeds. They should match the values shown here.

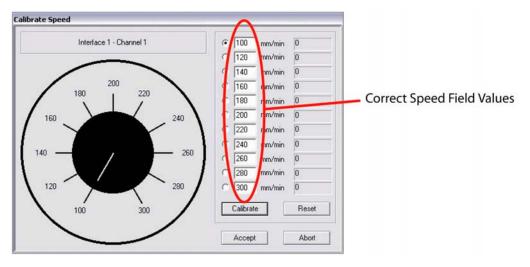

The speeds on the simulated dial should match those positioned around the hardware dial.

- ii. If the speed settings in the Calibrate Speed window do not match, input the following values: 100, 120, 140, 160, 180, 200, 220, 240, 260, 280, and 300.
- 4. Coordinate the hardware dial with the simulated dial:
  - a. Turn the Speed Selector dial on the PBFT until it points to the 100 mm/min setting.
  - b. Click the CALIBRATE button displayed in the window (using either the mouse or press ENTER on the computer keyboard).
  - c. Turn the PBFT dial to the next setting, and again click CALIBRATE.
  - d. Continue to set the dial and click on CALIBRATE for each speed. When complete, the window should look similar to the one below with values to the right of each speed designation. The values now displayed are in raw data format for the interface card.

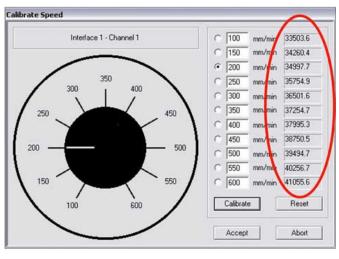

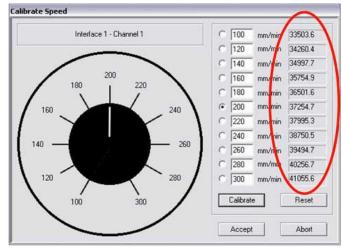

100 mm to 600 mm Configuration: Speed values should differ by a consistently similar incremental amount.

100 mm to 300 mm Configuration: Speed values should differ by a consistently similar incremental amount.

- e. The incremental difference between the displayed values should be a consistently similar amount. If they are not, re-calibrate the PBFT by clicking on RESET and then repeating step 4.
- 5. When you are satisfied with the displayed calibration values, verify that the PBFT Speed Selector dial and the simulated dial are synchronized. For example, notice that the simulated dial in the previous illustration is set to 200 mm/min. This should indicate that the Speed Selector dial on the PBFT is set to 200 mm/min.

The dials are coordinated if, as you turn the Speed Selector dial on the PBFT in turn to each speed increment, the simulated dial responds by changing to the same setting. If this is not the case, click RESET and repeat steps 4 and 5.

6. Click ACCEPT to save the changes.

## 3 - Calibrate PBFT Strain Gauge

Calibrating the control software with the PBFT strain gauge is simply a matter of first calibrating the software without a load on the strain gauge and then calibrating the software again with a load (a weight in the upper range) on the strain gauge. Use the GPD Global Strain Gauge Calibration Kit (PBT-107) to verify strain gauge operations.

To calibrate the FORCEWare software to the PBFT strain gauge:

- 1. If this is an initial set up, be sure to first complete the *Calibrate PBFT Speed* procedure; otherwise, skip to the next step.
- 2. From the main window menu bar, click on Setup > Calibrate Strain Gauge. The Calibrate Strain Gauge window appears.

|           | Interface 0 | · Channel 1 · GRA | MS(g)     |
|-----------|-------------|-------------------|-----------|
|           | Strain Gau  | ge Result         |           |
| No Load   | 0           | 32960             | Calibrate |
| With Load | 200         | 33667             | Calibrate |

Setting prior to strain gauge calibration

- 3. Prepare the PBFT strain gauge:
  - a. Verify that the PBFT strain gauge is powered on.
  - b. With no load on the strain gauge, press the strain gauge ZERO button.

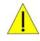

**CAUTION:** Use only the strain gauge buttons specified by these instructions. Use of strain gauge buttons and programming beyond what is designated in these instructions could adversely affect strain gauge performance.

c. Verify that the unit of force (g, kg, N, or lb) displayed by the strain gauge is the same unit of measure displayed across the top of the Calibrate Strain Gauge window. If they do not agree, either change the unit of force in the user account to agree with the strain gauge or calculate the conversion when asked to enter the strain gauge reading.

NOTE: Do not use the ozf unit of measure offered by the strain gauge as this option is not currently supported by FORCEware software.

4. Click the CALIBRATE button in the No Load row of the Calibrate Strain Gauge window.

| No Load 0 32960 Calibrate for no load              |           | Interface ( | ) · Channel 1 · GRA | MS(g)     |   |                                             |
|----------------------------------------------------|-----------|-------------|---------------------|-----------|---|---------------------------------------------|
| No Load U 32960 Calibrate 2 Results of no load     |           | Strain Gau  | ge Result           |           | 1 | Click here to calibrate                     |
| With Load 200 33667 Calibrate 2 Results of no load | No Load   | 0           | 32960               | Calibrate | • | for no load                                 |
|                                                    | With Load | 200         | 33667               | Calibrate | 2 | Results of no load calibration display here |

Calibrate the strain gauge with NO load.

5. Place a load on the strain gauge and allow the weight to stabilize. Note the value of the strain gauge reading.

NOTE: A maximum load of 150-200 grams is recommended.

6. Enter the value of the strain gauge reading in the Strain Gauge field of the With Load row. Then click on the CALIBRATE button in the same row.

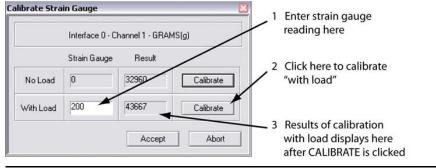

Calibrate the strain gauge WITH a load.

Results similar to those shown above should display. If an "Unacceptable Range" prompt appears, click CANCEL and repeat steps 5 and 6. Check to be sure the same unit of force is being used in the software and on the strain gauge. If the message continues to appear, use a lighter load on the strain gauge.

7. Click ACCEPT in the Calibrate Strain Gauge window. Calibration is now complete.

# **Basic Operations**

The basic process used to run a peel back force test with FORCEWare software and report the results is summarized at right.

## 1 - Start Up

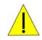

**IMPORTANT**: You must perform *Configure & Calibrate* prior to initial operations.

Power on equipment and login to the control software:

- 1. Power on and setup the PBFT and its strain gauge:
  - a. Verify the PBFT power switch (page 2, Figure 1, Item 5) is turned on.
  - b. Turn the speed selector (Figure 1, Item 3) to desired testing speed.
  - c. Press and hold the strain gauge power on/off button (page 2, Figure 3, Item 4) until a display (Figure 3, Item 2) appears.

#### **Basic Operations Steps**

Operating your PBFT requires the following nine basic steps. Perform all steps in the order listed:

- 1 Start Up
- 2 Verify Speed
- 3 Configure Printer
- 4 Open PBFT Control Center
- 5 Modify Test Parameters
- 6 Load Carrier Tape
- 7 Run a Test
- 8 Perform any of the various Additional Operations: Save Results, Print Results, Change Unit of Force, Load Results, or SPC Analysis.
- 9 Shutdown
- d. Verify the strain gauge is set to the desired unit of measure. If not, select desired units with the UNITS button (Figure 3, Item 3).
- e. Press ZERO (Figure 3, Item 5) on the strain gauge. The display should read zero.
- 2. Power on the computer configured for use with the PBFT.
- 3. Open the FORCEWare software by clicking on START > GPD Global > FORCEWare. (The Windows START button is located in the screen's lower left hand corner.)
- 4. Log on using a user account with the appropriate access rights for the operations to be performed: a. In the main window, type in a user name and password.
  - b. Click on LOGIN. The text above the user name field changes to "Logged in: [user name]".

| GPD FC | RCEW | arem |                | ×      |
|--------|------|------|----------------|--------|
| Sehip  | PRFT | SPC  | Fxit           | Ahout  |
|        |      |      |                |        |
|        |      |      |                | •      |
|        |      |      | iPD            | ilobal |
|        |      |      |                |        |
|        |      |      | Logged in: (g. | iest]  |
|        |      |      | User Name:     |        |
|        |      |      | Password:      |        |
|        |      |      |                | Logout |
|        |      |      |                |        |
|        |      |      |                |        |

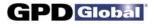

## 2 - Verify Speed

Verify that the PBFT Speed Selector dial and the simulated software dial are synchronized:

- 1. In the main window menu bar, click on Setup > Calibrate Speed. The Calibrate Speed window appears.
- 2. Turn the Speed Selector dial on the PBFT, in turn, to each speed increment. At the same time, note the response of the simulated dial; it should respond by changing to the same setting.

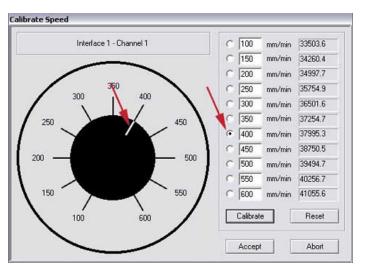

The white pointer on the simulated dial should change position to agree with the actual speeds selected on the PBFT.

- 3. Choose one:
  - If the dials are synchronized properly, click ABORT.
  - If the dials are NOT synchronized properly, perform Calibrate PBFT Speed.

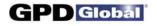

### **3 - Configure Printer**

As needed, you may change the printer configuration defaults for report dimensions and appended report text. These defaults can be overridden from the Print tab of the Create Preset window by users with access to that area.

For samples of sized reports and reports with appended text, refer to Report & Label Samples.

To change printer configuration:

- 1. From the main window menu bar, click on Setup > Configure Accounts.
- 2. In the Accounts tab, select the user name for which you want to configure printer defaults. Enter the corresponding password.
- 3. Click on the Print tab.

| Account Manager | 2            |
|-----------------|--------------|
| Lot No.         | Output Scale |
|                 | Exit         |

- 4. As needed, change report dimensions by sliding the Output Scale slider to the desired percentage of full size.
- 5. As needed, add, change, or delete text from any of the fields in the User-Defined Output panel.
- 6. As needed, use the advanced printer configuration to design your own report and label format. For details, refer to the *Advanced Printer Configuration* procedure.
- 7. When all changes are complete, select the Accounts tab and click SAVE USER.

#### Advanced Printer Configuration

The Advanced Printer Configuration window lets you customize the format of reports and labels by defining the content and the order in which the content prints on the report or label. Basically, report format is defined in the Results Format panel, label format is defined in the Label Format panel, and the variables available for use in both format panels are listed in the Legend panel. Once your report or label is formatted, you can adjust the printed line spacing using the Text Spacing slider.

To customize the format of a report or label:

- 1. Open the Advanced Printer Configuration window:
  - a. If the Print tab of the Account Manager window is not already open:
    - i. Go to the main window menu bar and click on Setup > Configure Accounts.
    - ii. Select the user name for which you want to configure printer defaults. Enter the corresponding password.
    - iii. Then select the Print tab of the Account Manager window.
  - b. Click on the ADVANCED button. If the Advanced Printer Configuration window does not open, then it has been password protected in the Access tab of the Account Manager User window.
- 2. Format a report or label:
  - a. Type text in the Results Format panel (for reports) or in the Label Format panel (for labels) exactly the way you want it to appear when printed.
  - b. Make use of the Legend variables by typing the pound symbol (#) and the variable numeral wherever you want "data associated with that variable" to print. Review how variables are used in the label format in the graphic below:

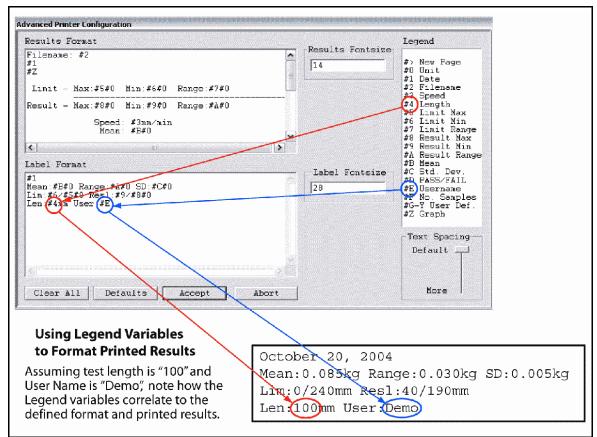

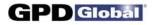

Another example: Notice that Legend variable #1 equates to date and variable #2 equates to file name. These variables equate to the file name and test date of a particular peel test. If you were to type the following in the Results Format panel:

```
Filename: #2
#1
```

and, assuming the test date is 10/20/05 and the file name is TEST FILE, then the resulting report would look like this:

Filename: TEST FILE 10/20/05

- 3. As needed, use the Text Spacing slider to adjust the height of the space between the lines of printed text.
- 4. To save your changes to the Print tab and exit the Advanced Printer Configuration window, click on ACCEPT. To exit without saving changes, click on ABORT.
- 5. To save your changes for the currently selected user name, go to the Accounts tab and click SAVE USER. Then click on EXIT to exit the Account Manager window.

## 4 - Open PBFT Control Center

From the main menu bar, click on PBFT > Activate PBFT. The PBFT Control Center window appears.

|              | Start         | View Statistics | Load Nesults | Save Results | Print Results | Unlock all options: |
|--------------|---------------|-----------------|--------------|--------------|---------------|---------------------|
|              | Active Pres   | et: test1       |              | Custom Text: |               |                     |
| ertical Inci | rement: 12.Uq |                 | Lengt        | h (mm)       |               | Data Version: U     |
|              | 0             |                 |              | 25           |               |                     |
|              |               |                 |              |              |               |                     |
|              | 40            |                 |              |              |               |                     |
|              | 40            |                 |              |              |               |                     |
|              |               |                 |              |              |               |                     |
|              |               |                 |              |              |               |                     |
|              |               |                 |              |              |               |                     |
|              |               |                 |              |              |               |                     |
|              |               |                 |              |              |               |                     |
|              |               |                 |              |              |               |                     |
|              |               |                 |              |              |               |                     |
|              | 190           |                 |              |              |               |                     |
|              |               |                 |              |              |               |                     |
|              |               |                 |              |              |               |                     |
| :            | 240-          |                 |              |              |               |                     |

For user accounts with the appropriate access rights, the OPTIONS, LOAD RESULTS, and UNIT OF FORCE buttons will be available for use. For further details about these options, refer to 8 - Additional Operations.

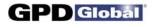

## **5 - Modify Test Parameters**

As needed, change the test parameters:

1. Click the OPTIONS button in the PBFT Control Center window. The Test Parameter Options window appears.

| Max Upper Limit | 240 | - Samples / mm- |
|-----------------|-----|-----------------|
| Min Lower Limit | 0   | - 7             |
| Upper Limit     | 190 | -               |
| Lower Limit     | 40  | -               |
| Initial Length  | 15  |                 |
| Length          | 150 | -               |
| Max Std Dev:    | 10  | 20/mm           |
| Max Range:      | 200 | Set as Default  |

- 2. As needed, change parameters and the Samples/mm setting. When entering parameters, enter the data in keeping with the current unit of force. Slower computers may require a lower sampling setting, i.e., decrease the number of Samples/mm.
- 3. Click ACCEPT.

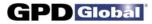

## 6 - Load Carrier Tape

Load the PBFT with carrier tape according to standard operating procedures:

#### Prepare PBFT

- 1. Verify the PBFT is turned on.
- 2. Place a reel of component carrier tape on the reel arm (page 2, Figure 1, Item 12).
- 3. Align the tape carriage:
  - a. Press CARRIAGE RELEASE/LOCK (page 2, Figure 2, Item 3) until it lights. The tape carriage should move freely.
  - b. Manually move the tape carriage toward the left until its pointer (Figure 1, Item 6) aligns with zero (0) on the Length of Test scale.

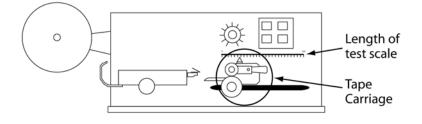

Align draw wheel carriage

c. Press CARRIAGE RELEASE/LOCK. The carriage should lock in place.

#### Load Tape

- 1. Feed carrier tape (see figure below, Item 1) under the tape deflector (Item 2) to the tape carriage (Item 4).
- 2. Gently peel back a short length of the cover tape (Item 3) from the carrier tape.

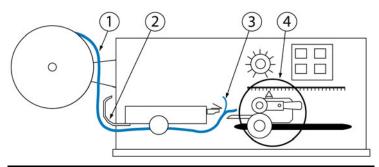

Feed tape to tape carriage

- 3. Feed carrier tape through the tape carriage:
  - a. Press the draw wheel handle (see figure below, Item 3) down and push the spring-loaded knob (Item 2). This locks the draw wheel rollers (Item 1) in the open position.

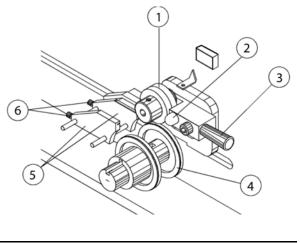

Tape carriage

- b. To accommodate the width of the carrier tape, use the adjustment screws (Item 6) to adjust the tape guides (Item 5). The tape must feed through the guides with a minimum of resistance or else peel back force values will be affected.
- c. Lay the tape over the draw wheel (Item 4), aligning the tape holes with the draw wheel pins.
- d. Release the draw wheel rollers by pushing down on the draw wheel handle. The spring-loaded knob releases the rollers to hold the tape in place.
- 4. If necessary, use the adjusting knob (see figure below, Item 1) to align the lateral position of the strain gauge so the strain gauge clip (Item 2) is in-line and centered with the tape in the tape carriage.
- 5. Grasp the cover tape and gently peel back a length just long enough to reach from the draw wheel to the strain gauge clip.

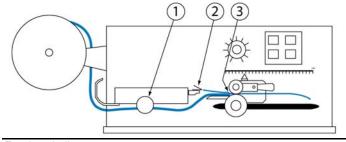

- Feed and align tape
- 6. Secure the end of the cover tape in the clip. Verify that the peel back point (Item 3) is within 40 mm of the draw wheel.

**CAUTION**: DO NOT strike or jar the strain gauge. Apply pressure to the strain gauge clip in a gentle pulling or pushing motion, not by hitting or jarring it. Applying force to this precision instrument at an excessive speed may result in permanent damage to the unit.

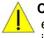

**CAUTION**: DO NOT apply more than 1 kilogram of force to the strain gauge clip. Applying excessive weight to this clip, which measures the peel back force of the cover tape, may result in permanent damage to the unit.

## 7 - Run a Test

To run a peel back force test:

- 1. Select either the current user or a preset from the Active Preset drop-down menu. For details about presets, refer to *Presets*. Your selection determines which set of parameters will be applied to the test run.
- Click the START button in the PBFT Control Center window. When the test starts, the appearance of the START button will change – it becomes a STOP button. You may stop the test at any time by clicking on the STOP button or pressing ENTER on the keyboard.

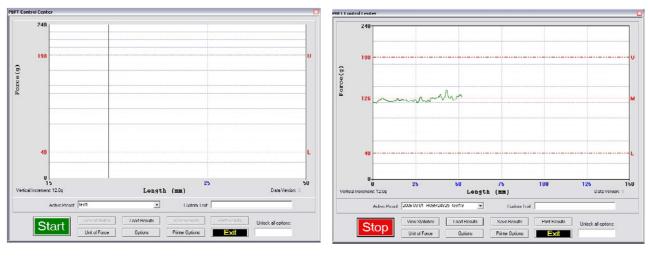

Ready to run test - click on START

Test stopped by clicking on STOP

3. When the test is complete, a Test Results window appears.

Note the Pass or Fail status and then click CLOSE to exit Test Results. Also take notice of the PBFT Control Center window - the mean is now displayed on the graph, indicated by a solid red line followed by the letter M. To view these test results again, click the VIEW STATISTICS button in PBFT Control Center.

- 4. Choose one:
  - To save or print results, continue with Save Test Results and/or Print Test Results.
  - To exit the PBFT Control Center window and return to the main window, click EXIT.

| Limit:                | Max<br>190     | Min<br>40 | Range<br>150 |
|-----------------------|----------------|-----------|--------------|
| Result:               | 139.55356      | 118.74474 | 20.808816    |
|                       | Speed:600      |           | PASSED       |
|                       | Mean: 13       | 25.67202  |              |
| Standard              | Deviation: 3.  | 3561521   | PASSED       |
| Std.                  | Dev. Limit: 10 | כ         |              |
| Data Range: 20.808816 |                | PASSED    |              |
| Data R                | ange Limit: 2( | 00        |              |
|                       |                | lose      |              |

#### 8 - Additional Operations

After a test is run, various operations are available with the proper password access: saving and printing test results, saving log files, changing the unit of force, loading previous test results, and SPC analysis.

#### SAVE TEST RESULTS

To save test results:

1. Click SAVE RESULTS in the PBFT Control Center window. Data Storage appears. If a prompt to set a default path appears, click OK or press ENTER to continue.

| Options    |                |
|------------|----------------|
| Data 🗖     | Browse         |
| Add to SPC | Browse         |
|            | Set as Default |

- 2. To select a path:
  - a. Enable the appropriate check box (Data or Add to SPC).
  - b. Click the corresponding BROWSE button. A window similar to the following one appears.

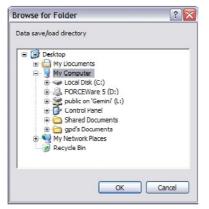

c. Locate and select the directory into which you wish to save the file, then click OK. The selected path appears in the Data Storage window.

| ) ptions     |                               |               |
|--------------|-------------------------------|---------------|
| Data 🔽       | C:\Temp\PBFT Data\CustomerRaw | Browse        |
| Add to SPC 🗖 | [                             | Browse        |
|              | Se                            | et as Default |
|              | Save                          | Exit          |

- 3. If desired, set the newly selected path as the default by clicking on the SET AS DEFAULT button in the Data Storage window. The next time the save function is activated, the default path will appear automatically in Data Storage.
  - **HINT**: The default save directory for a specific user/vendor may also be specified in the Data tab of the Account Manager and Create Preset windows. This enables the user to log on as a vendor and have all of that vendor's information stored in a location specifically defined for their data.
- 4. Repeats steps 2 and 3 if additional data storage options are to be used.
- 5. To assign a file name:
  - a. Click on SAVE in Data Storage. Save As appears. The default file name will appear in the following format:

#### MMDDhhmm

where MM is month, DD is day, hh is hour, and mm is minute. You may change the file name if you wish.

| Save As                                                                                                    | ? 🛛            |
|----------------------------------------------------------------------------------------------------|----------------|
| Save in: 🔁 RAW                                                                                                    |                |
| 0802     0011513.RAW     03011414.RAW     05011514.RAW     03011415.RAW     05011515.RAW     03011416.RAW     05011517.RAW     03011447.RAW     03011447.RAW     03011541.RAW |                |
| File name: 05031548<br>Save as type: RAW Binary                                                                                                    | Save<br>Cancel |

- b. To store the data, click SAVE in the Save As window. If multiple data storage options (Data, Add to SPC) are enabled, a Save As window will appear, in sequence, for each option.
- 6. To exit Data Storage, click EXIT.

**D** Global

#### SAVE DATA LOG FILES

Data log files will be saved automatically whenever test results are saved if you set up a Logs directory and define its location for the data storage feature.

**REQUIREMENT**: The data logging feature requires FORCEWare software version 3.15 or above.

To set up automatic data logging:

- 1. Determine where test data (.raw files) is saved:
  - a. Open the Data Storage window by opening the PBFT Control Center window and clicking on the SAVE RESULTS button.
  - b. Make a note of the path shown in the Data field; you will need this information for the next step. This path defines where the data storage directory is located. In the example below, the path to the test data save directory is C:\PBFT\RAW.

| Data Storage |                        | ×              |
|--------------|------------------------|----------------|
| - Options    |                        |                |
| Data 🔽       | C:\Temp\PBFT Data\RAW\ | Browse         |
| Add to SPC 🖵 |                        | Browse         |
|              |                        | Set as Default |
|              | Save                   | Exit           |

2. Open Windows Explorer and create a directory named "Logs" in the test data storage directory that you located in the prior step. The name of the new directory must be typed exactly as shown here matching the upper and lower case letters. In the example shown below, the new Logs directory is highlighted.

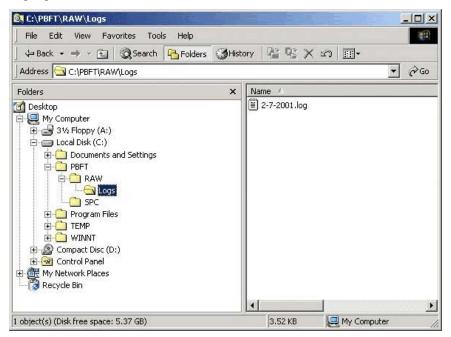

3. You are done with the set up process for saving log files. The next time you save a test, a .log file will be created automatically in the "Logs" directory. The contents of the log file will look similar to the screen grab below with a format as follows.

#### Log File Content

| Sample Screen |
|---------------|
| Sample Screen |
|               |

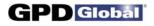

### **PRINT TEST RESULTS**

SPC test results, with the exception of histograms, can be printed in graph and label formats. See examples in *Report & Label Samples*.

To print test results:

1. Click the PRINT RESULTS button in the PBFT Control Center window. A prompt about Print Results appears.

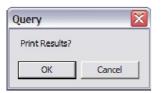

- 2. Choose one:
  - To print graph format, click OK.
  - To print ONLY label format, click CANCEL this skips graph printing and a Print Labels prompt appears. Now click OK.

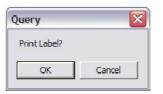

3. A standard print window appears (unless the Use Default Printer option has been selected in the Print tab of the Account Manager window). Select a printer, the number of copies, and click OK.

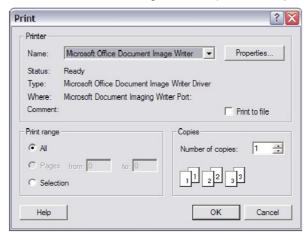

4. If you chose to print a graph in step 3, you will be prompted now to print a label. If you select OK, the same Print window as shown in the previous step will appear. Select the label printer and the number of desired labels, and then click OK.

### CHANGE UNIT OF FORCE

As needed, you may change the unit of force and then save or print again.

To change the unit of force:

1. Click the UNIT OF FORCE button in the PBFT Control Center window. The Unit of Force window appears.

| _      | 100   |
|--------|-------|
| Accept | Abort |

- 2. Select the desired unit.
- 3. Click ACCEPT. The Force and Vertical Increment indicators on the PBFT Control Center reflect the current unit of force. The same will be reflected on the printed graph as well.

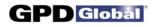

### LOAD RESULTS

As needed, you may load the results for a single test run and then view its statistics, change the unit of force, print the results, and save the results.

To load test results:

1. Click the LOAD RESULTS button in the PBFT Control Center window. The Open window appears.

| Open                   |               |                                                                                                    | ? 🗙    |
|------------------------|---------------|----------------------------------------------------------------------------------------------------|--------|
| Look in: 📔             | ) CustomerRaw | - + 1                                                                                                    | - 🖬 📩  |
| 2006-03-0<br>2006-03-0 |               | 03231118.RAW           03231119.RAW           03231120.RAW           03231121.RAW           03231121.RAW           03251121.RAW           03251014.RAW           03251015.RAW |        |
| <                      | *.raw         |                                                                                                    | Open ) |
| Files of type:         |               | •                                                                                                    | Cancel |

 Select a single file and click OPEN. The data for the selected file will display as a graph in the PBFT Control Center. Also, the Active Preset field displays the name of the file, and all the peel test parameters from that test are loaded.

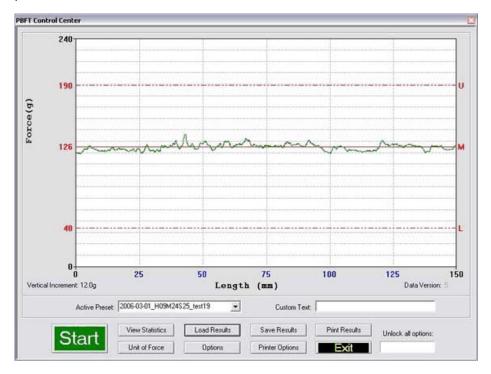

3. You may now act on this data using any of the PBFT Control Center buttons to which the currently selected user name has access rights.

### SPC ANALYSIS

As needed, process test results using SPC Analysis. SPC analysis basically consists of selecting the SPC files to be analyzed and then choosing the appropriate analysis tools. Analysis results may also be printed.

To select the appropriate files for analysis:

1. Click SPC > SPC Analysis in the main window menu bar. The Period Selection window appears.

| alive Disatery CLDDOCD and CDDOLOgd FODO    |           |                |
|---------------------------------------------|-----------|----------------|
| Active Directory: C:\PROGRA~1\GPDGLO~1\FORC | Browse    | Set as Default |
| Period (MM/DD ///// HH/MM)                  |           |                |
| rom: 01 / 20 / 1999 12 ; 30 To:             | 05 / 01 / | 1999 00 : 00   |
|                                             | Selecte   | d .SPC files   |
|                                             |           |                |
|                                             |           |                |
|                                             |           |                |
|                                             |           |                |
| Browse                                      |           |                |

- 2. As needed, change the Active Directory:
  - a. Click on the BROWSE button to the right of the Active Directory field. A window similar to the following one appears.

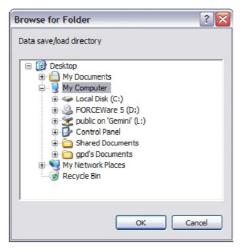

b. Locate and select the directory from which you wish to select files, then click OK. The selected path displays in the Active Directory field of the Period Selection window.

 As needed, set the newly selected path as the default by clicking the SET AS DEFAULT button in the SPC Analysis window. The next time the SPC analysis function is activated, the default path will display automatically in SPC Analysis.

The default save directory for a specific user/vendor may also be specified in the Data tab of the Account manager window and the Create Preset window. This enables the user to log on as a vendor and obtain all of that vendor's information stored from a location specifically defined for their data.

4. Choose a method of SPC data selection based on either time or the active directory:

#### METHOD A: Period of Time

To select test results from a user-defined date and time span:

- a. Enable the Period (MM/DD/YYYY HH/MM) check box.
- b. Enter dates and times as appropriate for the date and time span you want to include. As you change the values in the period selection fields, the panel containing file names will update.
- c. Go to step 5.

#### METHOD B: Active Directory

To select test results from the directory defined in the Active Directory field:

- a. Click the BROWSE button (lower left hand corner). Select SPC Files appears.
- Select as many files from this location as needed and click OPEN. The file names of the selected files will display in a panel in the Period Selection window.

HINT: Select a minimum of 5 files.

c. Go to step 5.

| Period Selection                                                                                    | Period check box    |
|----------------------------------------------------------------------------------------------------|---------------------|
| Active Directory: C:\PROGRA~1\GPDGLO~1\FORC Browse Set as Default                                   |                     |
| Period (MM/DD/YYYY HH/MM)                                                                           |                     |
| From: 01 / 20 / 1999 12 : 30 To: 05 / 01 / 1999 00 : 00                                             | Selected file names |
| Selected .SPC files<br>07131200.SPC<br>07140917.SPC<br>07140919.SPC<br>07140921.SPC<br>07140924.SPC |                     |
| Browse                                                                                              |                     |
| Accept Abort                                                                                        |                     |

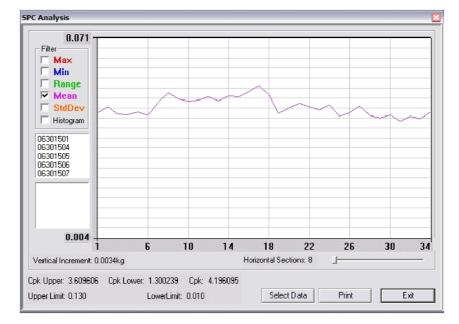

5. Click ACCEPT. SPC Analysis appears displaying a graph of the selected file data.

6. As needed, analyze the data using the tools available in the SPC Analysis window. For details, refer to SPC Analysis Tools.

For further details about each entity on the SPC Analysis window, refer to SPC Analysis. For examples of available reports, refer to Report & Label Samples.

- 7. As needed, click PRINT to print the displayed data.
- 8. As needed, click SELECT DATA to select a different set of files or a different date and time span. The Period Selection window will reappear.
- 9. To exit SPC Analysis, click EXIT.

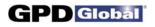

### 9 - Shutdown

To exit and shutdown operations:

- 1. Exit the FORCEWare software by clicking EXIT in the main menu bar of the main window, and then clicking OK on the resulting prompt.
- 2. Power off the strain gauge by pressing the strain gauge OFF button.
- 3. Power off the PBFT by turning off the power switch.
- 4. Power off the computer and, as applicable, the printer.

# Maintenance

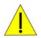

Follow these maintenance rules at all times:

- #1 ONLY QUALIFIED MAINTENANCE OR TECHNICAL PERSONNEL fully aware of all safety precautions should perform preventive maintenance and troubleshooting procedures.
   #2 PEAD ALL SAFETY NOTICES before precauding
- #2 READ ALL SAFETY NOTICES before proceeding.
- #3 ALWAYS POWER OFF the PBFT and strain gauge before performing any maintenance.

### **Preventive Maintenance Schedule**

Although the PBFT is a delicate apparatus, it is a low maintenance piece of equipment. Basic maintenance considerations such as wiping dust from the unit's exterior with a soft clean cloth and covering it with a cloth cover during periods of non-use are the only maintenance steps necessary aside from the periodic ones listed.

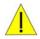

**CAUTION**: Power off both the PBFT and the strain gauge before performing any maintenance.

**IMPORTANT**: Due to the main purpose of the PBFT – to take accurate measurements – it is strongly recommended that calibration be verified on a regular (at least monthly) basis.

| INTERVAL   | LOCATION         | Астіол то таке                                                                                                    |
|------------|------------------|----------------------------------------------------------------------------------------------------|
| Weekly     | Machine Exterior | Clean exterior panels with soft dry cloth. Do not use liquid or aerosol cleaners.                                                                                                    |
|            | Control buttons  | Inspect button switches and lamps (see <i>Appendix</i> , Drawing PBFT-3D2, ltems 57, 58, 60) for burn out. Replace if necessary. See the <i>Replace Lamp</i> procedure that follows. To replace switch, see "Control button ineffective" symptom in <i>Troubleshooting</i> .                                                |
| Monthly    | Carriage Motor   | Verify motor speed with Verify Motor Speed.                                                                                                    |
|            | Strain Gauge     | Verify operations with Verify Strain Gauge Operations.                                                                                                    |
| Six Months | Set Screws       | Remove PBFT cover (see <i>Appendix</i> , Drawing PBFT-3D2, Item 39) and inspect all set screws and tighten if necessary.                                                                                                    |
|            | Travel Shafts    | <ul> <li>Lubricate travel shafts (see <i>Appendix</i>, Drawing PBFT-3D2, Item 73):</li> <li>1. Remove PBFT cover (see <i>Appendix</i>, Drawing PBFT-3D2, Item 39).</li> <li>2. Clean the two travel shafts.</li> <li>3. Lubricate both shafts with a small drop of light machine oil so carriage moves smoothly.</li> </ul> |
|            | Gear Rack        | Inspect gear rack (see <i>Appendix</i> , Drawing PBFT-3D2, Item 38) and, if necessary, clean debris from teeth.                                                                                                    |

### **Maintenance Schedule**

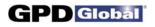

### **Replace Lamp**

To replace control button lamp (Drawing PBFT-3D2, Item 60):

- 1. Obtain new lamp. See Suggested Spare Parts.
- 2. Pull off plastic button cover (Drawing PBFT-3D2, Items 53, 54, or 56)
- 3. Twist and pull out old lamp. Then install new lamp and reinstall cover.

### **Calibration Accuracy**

Motor speed and strain gauge operations are verified at the factory for accuracy of operations; however, if these need to be re-verified, re-calibrate per the following instructions.

### Verify Motor Speed

Use a stop watch when verifying motor speed.

- 1. Set speed selector to 100 mm.
- 2. Align tape carriage:
  - a. Press CARRIAGE RELEASE/LOCK to release the tape carriage.
  - b. Align tape carriage's pointer at zero on Length of Test scale.
  - c. Press CARRIAGE RELEASE/LOCK again to lock the carriage in position.
- 3. Simultaneously, press TEST START and start your stop watch. When 60 seconds has elapsed, the pointer should be aligned with the 100 mm mark on the Length of Test scale.

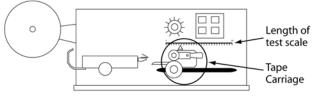

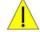

**IMPORTANT**: If inaccurate alignment

results, perform the Motor Speed Re-calibration procedure.

4. Using the appropriate chart (600 or 300 mm/min), verify all motor speeds, re-calibrating as needed.

| To test<br>this speed: | the pointer should be aligned at: | when the stop<br>watch has timed: |
|------------------------|-----------------------------------|-----------------------------------|
| 100 mm                 | 100 mm                            | 60 seconds                        |
| 150 mm                 | 150 mm                            |                                   |
| 200 mm                 | 100 mm                            |                                   |
| 250 mm                 | 125 mm                            | 30 seconds                        |
| 300 mm                 | 150 mm                            |                                   |
| 350 mm                 | 175 mm                            |                                   |
| 400 mm                 | 100 mm                            | 15 seconds                        |
| 450 mm                 | 150 mm                            | 20 seconds                        |
| 500 mm                 | 125 mm                            | 15 seconds                        |
| 550 mm                 | 110 mm                            | 12 seconds                        |
| 600 mm                 | 150 mm                            | 15 seconds                        |

#### 600 MM/MIN MODEL

### 300 MM/MIN MODEL

Location of Tape Carriage and Length of Test Scale

| To test<br>this speed: | the pointer should be aligned at: | when the stop<br>watch has timed: |
|------------------------|-----------------------------------|-----------------------------------|
| 100 mm                 | 100 mm                            |                                   |
| 120 mm                 | 120 mm                            |                                   |
| 140 mm                 | 140 mm                            | 60 seconds                        |
| 160 mm                 | 160 mm                            |                                   |
| 180 mm                 | 180 mm                            |                                   |
| 200 mm                 | 100 mm                            |                                   |
| 220 mm                 | 110 mm                            |                                   |
| 240 mm                 | 120 mm                            |                                   |
| 260 mm                 | 130 mm                            | 30 seconds                        |
| 280 mm                 | 140 mm                            |                                   |
| 300 mm                 | 150 mm                            |                                   |

### Motor Speed Re-calibration

Re-calibrating motor speed consists of adjusting the voltage to the motor by varying the related trim pot.

To re-calibrate motor speed:

- 1. Remove the top cover from the PBFT and slide it back away from the front cover to expose the speed select board inside. The two <u>outside</u> rows of trim pots control <u>motor speeds</u>.
- 2. Set the PBFT speed selector to the speed to be calibrated.
- 3. Locate the correlating trim pot on the speed select board.

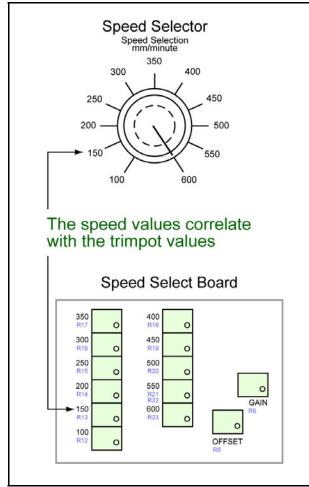

Correlation of speed to trim pot

- 4. Adjust the trim pot by turning it **slightly**:
  - to increase speed, turn trim pot clockwise
  - to decrease speed, turn trim pot counterclockwise
- 5. Verify the new setting by repeating *Verify Motor Speed* instructions and repeating the above motor speed Re-calibration steps as necessary.

### Verify Strain Gauge Operations

Use the following procedure to verify strain gauge operations. To install the Strain Gauge Calibration Kit (PBT-107), refer to *Installing Calibration Kit* instructions.

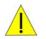

**IMPORTANT**: Re-calibration will be necessary if the strain gauge is replaced or repaired.

To verify strain gauge operations:

- 1. Turn the PBFT power switch on.
- 2. Press and hold the strain gauge power on/off button until a display appears.

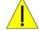

**CAUTION**: DO NOT strike or jar the strain gauge. Apply pressure to the strain gauge clip in a pulling or pushing motion, not by hitting or jarring it. Applying force to this precision instrument at an excessive speed may result in permanent damage to the unit.

- 3. Verify the strain gauge is set to 'kg' units. If not, select 'kg' with the UNITS button (page 2, Figure 3, Item 3) and then press the ZERO button (page 2, Figure 3, Item 5) to reset the strain gauge to zero.
- 4. Slide the calibration kit's pulley extension arm onto the PBFT base plate (see below and page 2, Figure 1, Item 9).

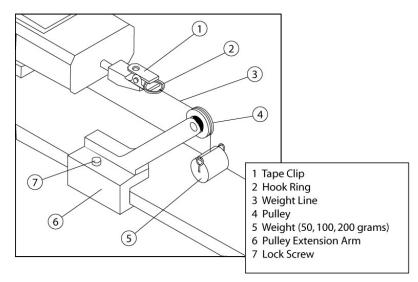

Calibration Kit installed

5. Position the arm so that a weight will hang.

6. Verify the strain gauge's display and millivolt outputs:

**CAUTION:** DO NOT apply more than one (1) kilogram of force to the strain gauge clip. Applying excessive weight to this clip, which measures the peel back force of the cover tape, may result in permanent damage to the unit.

- a. To verify that the strain gauge is performing in linear fashion, take voltage readings:
  - (1) Disconnect the data output cable (see graphic below at left) from the strain gauge.
  - (2) Take voltage reading across pins 11 and 12 (see graphic below at right).

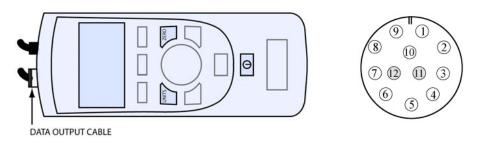

- b. With zero (0) grams (no weight), the strain gauge should display 0.000 and measure less than 5 millivolts. Voltage measured at the connector on the side of the PBFT should be at or near zero (0) volts. Make note of this voltage and its polarity.
- c. Verify the display and output with a 50 gram weight:
  - Attach the 50 gram weight. The strain gauge should display 0.050 kilograms ±.003 kg.

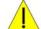

**CAUTION:** Support the weight while laying its line over the arm's pulley and clipping the hook ring in the tape clip.

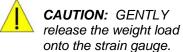

(2) Measure the voltage and polarity.

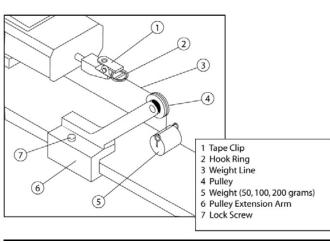

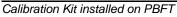

- (3) Subtract the voltage previously measured in step 6.b. Make note of the resulting new voltage which represents 50 grams.
- (4) Remove the 50 gram weight.

~ continued on next page ~

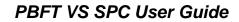

- d. Verify the display and output with a 100 gram weight:
  - (1) Attach 100 gram weight. The strain gauge should display 0.100 ±.005 kg.
  - (2) Measure the voltage and polarity.

D Global

- (3) Subtract the voltage previously measured in step 6.b. Make note of the resulting new voltage which represents 100 grams and is twice the voltage of the 50 gram weight ±.01 volts.
- (4) Remove the 100 gram weight.
- e. Verify the display and output with a 200 gram weight:
  - Attach the 200 gram weight. The strain gauge should display 0.200 ±.010 kg.
  - (2) Measure the voltage and polarity.
  - (3) Subtract the voltage previously measured in step 6.b. Make note of the resulting new voltage which represents 200 grams and is twice the voltage of the 100 gram weight ±.02 volts.
  - (4) Remove the 200 gram weight.

**IMPORTANT**: If verification results are unsatisfactory (if the readings are not within the afore-mentioned voltages, and if the strain gauge display values are not within the afore-mentioned grams), call the GPD Global Service Dept.

| <b>PBFT Weight Declaration</b><br>Issued by:<br>GPD Global |                                                                                       |  |
|------------------------------------------------------------|---------------------------------------------------------------------------------------|--|
| Equipment:                                                 | Peel Back Force Tester<br>Strain Gauge Calibration Kit<br>50, 100, & 200 Gram Weights |  |
| Part Nos:                                                  | PBT-0505 (50 gram weight)<br>PBT-0506 (100 gram weight)<br>PBT-0507 (200 gram weight) |  |
| Declaration:                                               | All weights are within ±0.02%<br>of nominal and are NIST Class<br>F traceable.        |  |

7. Remove the calibration kit.

### Installing Calibration Kit

The calibration kit is a tool used to help verify strain gauge operations. To install the calibration kit on the PBFT:

- 1. Slide the kit pulley extension arm onto the PBFT base plate.
- 2. Position the arm so that a weight will hang.
- 3. Attach a weight (50, 100, or 200 grams):
  - a. Support the weight while laying its line over the pulley and clipping the hook ring in the tape clip.
  - b. GENTLY release the weight onto the strain gauge.
- 4. Verify that the strain gauge displays the actual mass of the weight.

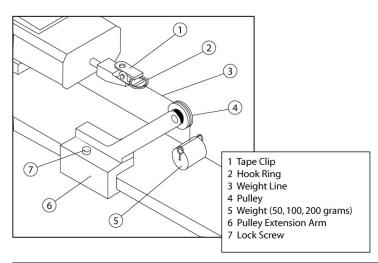

Calibration Kit installed

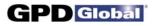

<u>NOTES</u>

# Troubleshooting

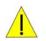

**CAUTION**: ONLY QUALIFIED MAINTENANCE OR TECHNICAL PERSONNEL fully aware of all safety precautions should perform preventive maintenance and troubleshooting procedures.

**CAUTION**: Power off both the PBFT and strain gauge before performing any troubleshooting.

| <b>S</b> үмртом                   | POSSIBLE CAUSE                          |                                                                                                    |
|-----------------------------------|-----------------------------------------|----------------------------------------------------------------------------------------------------|
| Control button lamp not lighting. | Lamp is defective.                      | <ul> <li>Replace lamp (Assembly Drawing PBFT-3D2, Item 60):</li> <li>Obtain new lamp. See <i>Suggested Spare Parts</i>.</li> <li>Pull off plastic button cover (Assembly Drawing PBFT-3D2, Items 53, 54, 55, or 56)</li> <li>Twist and pull out old lamp.</li> <li>Install new lamp and reinstall cover.</li> </ul>                                                                                                    |
| No power to the machine.          | Input power module fuses are defective. | <ul> <li>Replace fuses (Assembly Drawing PBFT-3D2, Item 66) - see <i>Specifications</i>:</li> <li>1. Obtain new fuse. See <i>Suggested Spare Parts</i>.</li> <li>2. Remove fuse holder (Item 65).</li> <li>3. Replace defective fuses (Item 66)</li> <li>4. Return fuse holder to machine.</li> </ul>                                                                                                    |
|                                   | Power supply fuse is defective.         | First, inspect the input power module fuses (see prior "Possible Cause" in this table). If they are not faulty, inspect the fuse in the power supply (Assembly Drawing PBFT-3D2, Item 15) - see <i>Specifications</i> . If the power supply fuse is defective, replace the power supply. When installing a new power supply, use the existing nylon screws and spacers in their original positions.                                                                                                    |
| Control button ineffective.       | Control button<br>switch is defective.  | <ul> <li>Replace switch (Assembly Drawing PBFT-3D2, Item 57 or 58):</li> <li>1. Obtain new switch. See Suggested Spare Parts.</li> <li>2. Remove defective switch: <ul> <li>a. Remove PBFT cover (Assembly Drawing PBFT-3D2, Item 39).</li> <li>b. Squeeze top and bottom clips at the base of the socket and pull socket base off the switch.</li> <li>c. Remove threaded switch retainer and washer.</li> <li>d. Pull switch lamp socket out from the front of the PBFT.</li> <li>e. De-solder and remove the defective switch.</li> </ul> </li> <li>3. Install and solder a new switch base.</li> <li>4. Install switch lamp socket and replace PBFT cover.</li> </ul> |

\_

-

\_\_\_\_

| SYMPTOM                                                                                                    | POSSIBLE CAUSE                                                                     | Астіон то Таке                                                                                                    |
|----------------------------------------------------------------------------------------------------|------------------------------------------------------------------------------------|----------------------------------------------------------------------------------------------------|
| SYMPTOM<br>Strain gauge display<br>fails to appear or a<br>message displays<br>indicating charging<br>is required. | Possible Cause<br>Strain gauge battery<br>pack is defective or<br>spent.           | <ul> <li>Inspect battery charging cable's (page 2, Figure 3, Item 1) DC voltage:</li> <li>If unequal to approximately 7 volts, replace the strain gauge charger. Refer to the instructions in the following row of this chart.</li> <li>If approximately 7 volts with no load, replace the strain gauge battery. Refer to the following instructions.</li> <li><b>Replace Strain Gauge Battery</b></li> <li>The battery should only need to be replaced if it causes the strain gauge to shut off.</li> <li>The battery pack is internal to the strain gauge.</li> <li>The strain gauge battery pack contains rechargeable NiMH (Nickel Metal Hydride) batteries. DO NOT replace with any other type of battery.</li> <li>Battery pack is not accessible to the operator - it should only be replaced by qualified maintenance or technical personnel fully aware of all safety precautions.</li> <li>Remove the strain gauge from the PBFT: <ul> <li>Remove the two screws from the bottom of the strain gauge holding plate</li> <li>Unplug the battery charging and data output cables and then remove the strain gauge from the PBFT.</li> </ul> </li> </ul> |
|                                                                                                    | Strain gauge<br>charger is defective.                                              | <ol> <li>Remove the lower half of the strain gauge case.</li> <li>Unplug the battery and replace it with a new battery pack.</li> <li>Reassemble the strain gauge and reinstall it on the PBFT.</li> <li>Replace the strain gauge charger (Assembly Drawing PBFT-3D2, Item 63):         <ol> <li>Remove the PBFT cover (Item 39).</li> <li>Remove the battery charger clamp (Item 27), the battery charger (Item 63) and its cables.</li> <li>Secure the new battery charger in place with the battery charger clamp and then reconnect the new cables.</li> <li>Secure the PBFT cover in place.</li> </ol> </li> </ol>                                                                                                    |
| Strain gauge display<br>values do not<br>coordinate with SPC<br>software.                                          | Strain gauge is<br>defective.<br>Strain gauge has<br>been replaced or<br>repaired. | <ol> <li>If necessary, obtain new strain gauge.</li> <li>Perform steps 1 and 2 of Verify Mechanical Operations.</li> <li>Perform Verify Strain Gauge Operations.</li> </ol>                                                                                                    |

# **Spare Parts & Accessories**

## **Suggested Spare Parts**

| Part Description     | Part Number | Qty. |
|----------------------|-------------|------|
| Fuse (power entry)   | 4300-0112   | 5    |
| Lamp (control panel) | 2450-0010   | 6    |
| Latching Switch      | 5100-0009   | 1    |
| Momentary Switch     | 5100-0010   | 1    |

### Suggested Accessory Item

| Part Description | Part Number |
|------------------|-------------|
|                  |             |

| Calibration Kit PE |
|--------------------|
|--------------------|

Kit contents:

- Pulley extension arm w/pulley
- Weights (50, 100, & 200 grams) each with a line and hook ring
- Nylon lock screw
- Procedure: Strain Gauge Calibration Verification Kit Instructions

# **Specifications**

#### **Physical Specifications**

| Dimensions       | 12.5" H x 14.5" W x 29.0" D | (31.8 cm H x 36.8 cm W x 73.7 cm D) |
|------------------|-----------------------------|-------------------------------------|
| Weight (approx.) | 68 lbs. (30.8 kg)           |                                     |

#### Power

| AC Input Voltage          | 100 VAC -240 VAC                |
|---------------------------|---------------------------------|
| AC Frequency              | 50/60 Hz                        |
| Consumption               | 60 watts maximum                |
| Fuses, Input power module | 1 amp, 250 volts (F1A, 250 V)   |
| Fuse, Power supply        | 2 amps, 250 volts (F2A., 250 V) |

#### **Environmental Specifications**

| Operating Temperature Range       | 40°F to 110°F (5°C to 45°C)  |
|-----------------------------------|------------------------------|
| Storage Temperature Range         | 0°F to 130°F (-17°C to 54°C) |
| Temperature Stability             | 0.03% per °F                 |
| Relative Humidity                 | 20% to 80%                   |
| EMI, Radiated, 100-240 VAC Input  | EN 55011, Class A            |
| EMI, Conducted, 100-240 VAC Input | EN 55011, Class A            |

#### Peel Back

| Force Measuring Range      | 0 grams -250 grams recommended gauge maximum      |
|----------------------------|---------------------------------------------------|
| Speed                      | 100 mm - 600 mm ± 5 mm/minute in 50 mm increments |
| Angle                      | 160-180 degrees                                   |
| Accuracy After Calibration | ± 3%                                              |

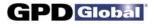

### Таре

| Widths Accepted (mm) | 8, 12, 16, 24, 32, 44, 56 (Optional 8 mm to 120 mm) |
|----------------------|-----------------------------------------------------|
| Materials Accepted   | Plastic, Paper, Metal                               |
| Configurations       | Single Sprocket / Dual Sprocket                     |

### Strain Gauge

| Accuracy                   | ±0.25% of full scale                                                 |
|----------------------------|----------------------------------------------------------------------|
| Data Sampling Rate         | 5000 Hz                                                              |
| Battery Life (approximate) | 30 hours, continuous use                                             |
| Certification              | Calibration norms comply with ISO 10012 and ANSI Z540-1.             |
|                            | Capacity is 2 lbf x 0.001 lbf with accuracy limits at ±0.25% of full |
|                            | scale ± 1LSC.                                                        |

### Computer Requirements - PROVIDED BY CUSTOMER

| Operating System      | Microsoft Windows 7 Professional, Windows XP Professional, or   |
|-----------------------|-----------------------------------------------------------------|
|                       | Windows Vista Professional / Ultimate.                          |
| Computer              | Desktop or Notebook (minimum requirements are dictated by the   |
|                       | operating system in use), CD-ROM drive, and 1 available USB 2.0 |
|                       | port                                                            |
|                       | Minimum RAM is dictated by the operating system in use          |
| Printer (recommended) | Any printer configured for & supported by Microsoft systems     |

#### Video Requirement - PROVIDED BY CUSTOMER

| Monitor | minimum monitor is dictated by | / OS (operating system) in use |
|---------|--------------------------------|--------------------------------|
|---------|--------------------------------|--------------------------------|

#### SPC Software

| Test Range      |                                                                |
|-----------------|----------------------------------------------------------------|
| SPC Analysis    | User-defined range                                             |
| Data Collection | Uses minimum/maximum limits of first file in selected data set |
| Print Options   | SPC Data, Label Format, Line Graph Format                      |

### Built in Compliance with:

| IEC (Europe)                 |                                                                                                    |
|------------------------------|----------------------------------------------------------------------------------------------------|
| EIA-J (Japan, Asia)          |                                                                                                    |
| EIA (North America)          | EIA-481-1, EIA-481-2, EIA-481-3                                                                              |
| European CE Safety Standards |                                                                                                    |
| Applicable Directives        | 2006/95/EC Low Voltage Directive - Laws for electrical                                                       |
|                              | equipment within certain voltage limits                                                                      |
|                              | 89/336/EEC EMC Directive - Laws relating to electrical magnetic compatibility                                |
| Applicable Standards         | EN 61010-1/2001 - Safety requirements for electrical equipment<br>for measurement control and laboratory use |
|                              | EN 61326: 1998 - Electrical equipment for measurement,                                                       |
|                              | control, and laboratory use. EMC requirements.                                                               |
|                              |                                                                                                    |

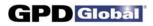

# **APPENDICES**

page **SPC Analysis Tools** Single File Statistics ..... 53 Histogram ..... 54 Horizontal Sections ..... 54 **Report & Label Samples** Fixed Text ..... 55 Samples: Line Graph ..... 56 SPC Data Graph ..... 57 Label ..... 57 **User Access** Delete User ..... 59 Change Access Rights ..... 59 Change Password ..... 60 Language Selection ..... 61 Window References About FORCEWare ..... 63 Account Manager - Access ..... 64 Account Manager - Accounts ..... 66 Account Manager - Data ..... 67 Account Manager - Print ..... 68 Account Manager - RS232 ..... 69 Calibrate Strain Gauge ..... 72 Create Preset - Presets ..... 74 Create Preset - Print ..... 75 Data Storage ..... 76 GPD FORCEWare ..... 77 PBFT Control Center ..... 78 Period Selection ..... 80 Printer Configuration ..... 81 SPC Analysis ..... 82 Test Parameter Options ..... 84 Test Results ..... 85

#### drawing

| Notebook Mode, | Switching to . |  | 87 |
|----------------|----------------|--|----|
|----------------|----------------|--|----|

#### Assembly Drawings

| PBFT Mechanical Drawing . | PBFT-3D5, page 1 |
|---------------------------|------------------|
| PBFT Exploded View        | PBFT-3D5, page 2 |
| PBFT Internal View        | PBFT-3D5, page 3 |

#### **Electrical Diagrams & Schematics**

| System Block Diagram        | 00021-856-008-00 |
|-----------------------------|------------------|
| PBFT Electrical Schematic . | 00021-856-002-06 |
| PBFT Control                | 30002-856-002-01 |

# Presets

Presets are used to easily and quickly select a specific set of parameters for a test run. For example, once set up, a preset is readily available any time a test needs to be run for a particular vendor or type of component.

Like a user name, each preset can be used to run a test with specific strain gauge and print settings, and can designate test results be automatically saved to a specific directory. Unlike a user name, however, a preset cannot be used to enable/disable access rights, nor does it encompass all printing options.

A preset is created by opening the Create Preset window from Setup > Configure Presets on the main window menu bar, and then saving print and data defaults to a preset name.

To run a test using a particular preset, the operator simply selects the preset from the Active Preset dropdown menu in the PBFT Control Center window. The menu includes all preset names plus the current user name. The peel test parameters and configuration setup for the selected preset will be applied to the test run as the preset settings override the settings of the currently logged in user.

NOTE: To cancel a selected preset in the PBFT Control Center window, select the user name from the drop-down menu instead.

# **SPC** Analysis Tools

## **Filters**

Select from one to five of the available filters or select any combination of filters. The filters selected determine the type of test data results displayed and printed.

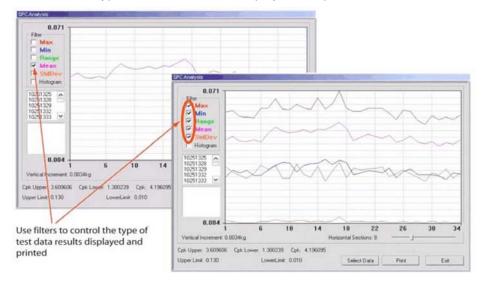

A single filter is selected in the rear example; all filters are selected in the front example.

# **Single File Statistics**

You may view the statistics for any file within a reporting group. Clicking on a single test in the list of test files will display the statistics for that file. Additionally, a heavy black vertical line in the graph indicates the location of the points for the selected test within the graph.

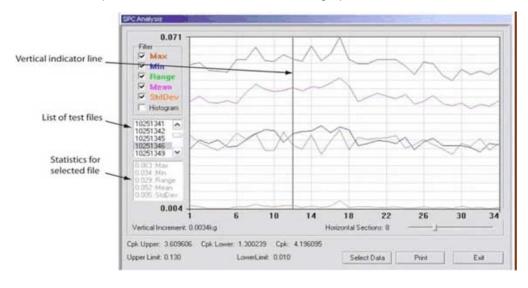

Statistics are displayed for the test file selected in the file list. The points for the selected file are also indicated in the graph by the heavy vertical line.

## Histogram

Select the Histogram check box to display a histogram in bar graph format. Any of the filters can be used one at a time with the Histogram.

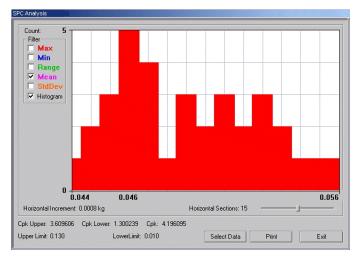

An example of a Histogram with the Mean filter selected

# **Horizontal Sections**

You may change the number of horizontal sections in a histogram. Horizontal sections will adjust the range in a histogram or act as simply a visual indicator in line graphs.

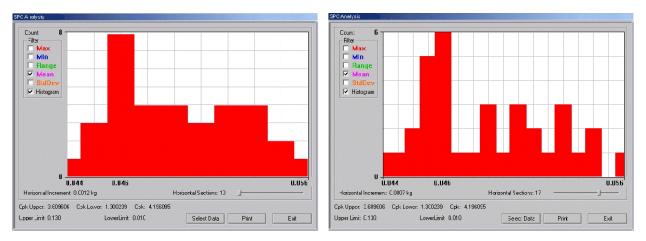

The number of horizontal sections selected affects the range displayed in a histogram.

# **Report & Label Samples**

SPC test results can be printed in several different formats: SPC data, line graphs and labels. You may control the overall dimensions for all of these formats. You may also opt to have user-defined text print at the bottom of SPC data and line graphs reports.

NOTE: Histogram results can be displayed but not printed.

## Sizing

SPC data, graphs, and labels can be generated in a range of sizes, from full size down to 25% of full size. For details about how to change output scale, see *Configure Printer*.

## **Fixed Text**

User-defined, fixed text may be assigned to print at the bottom of SPC data and graphs. For details about how to add and modify fixed text, see *Configure Printer*.

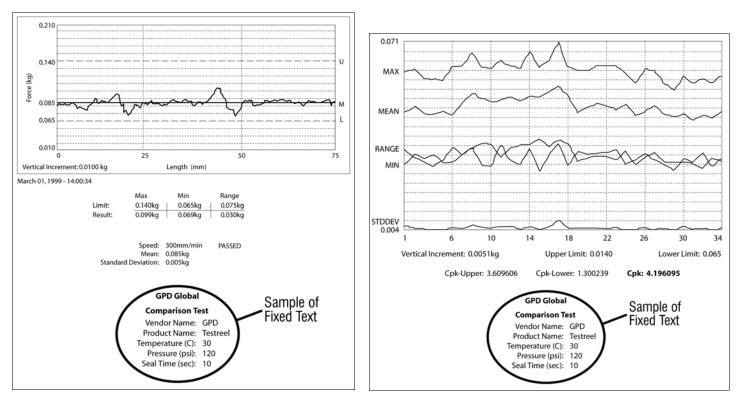

Fixed text printed on test results report

Fixed text printed on SPC line graph report

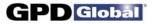

## Sample - Line Graph

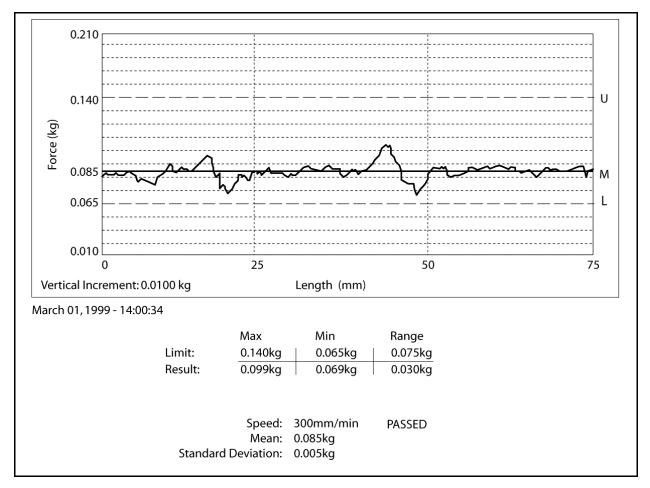

Sample of single test line report generated through the PBFT Control Center

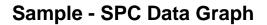

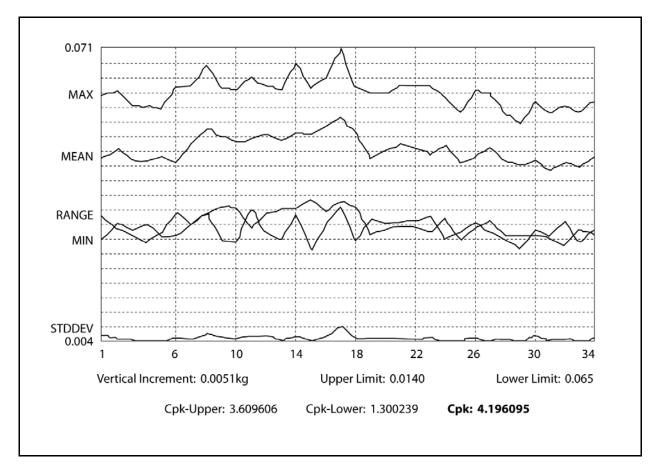

Sample of printed SPC line graph report with all filters selected

## Sample - Label

March 01, 2006 Mean:0.085kg Range:0.030kg SD:0.005kg

Sample of printed label

# **User Access**

Use this section to create, change, or delete user accounts; and assign or change security levels, access rights, and passwords. You may also establish defaults for certain functions such as data storage, test parameters, and printer configuration options for users without access to those areas.

## Add User

To add a user account:

- 1. Log on with a maximum access user name.
- 2. From the main menu, click on Setup > Configure Accounts. Account Manager appears.

| Accounts Access Print Data RS232 |             |
|----------------------------------|-------------|
| Login Information<br>User Name:  | Save User   |
| Password:<br>Verify<br>Password: | Delete User |
| Unlock Options<br>Password:      |             |
|                                  |             |
|                                  |             |
|                                  |             |

- 3. Type a new name in User Name.
- 4. Type a password in Password and Verify Password.
- 5. Click on SAVE USER and then click OK on the prompt that appears.
- 6. Set up access rights for the new user:
  - a. Click on the Access tab.
  - b. As needed, enable each default desired for this user account. Move a default option between the disabled and enabled lists by either double clicking on the option or selecting the option and clicking the appropriate arrow.
  - c. To save the settings, click on the Accounts tab and then click on SAVE USER.
- 7. If additional user accounts need to be added, repeat steps 3 through 6. Multiple entries with the same access and default settings can be made easily as the settings remain until changed or a user account with different settings is selected.
- 8. Click EXIT.

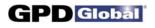

### **Delete User**

To delete a user account:

- 1. Log on with a Maximum security level user name.
- 2. From the main menu, click on Setup > Configure Accounts. Account Manager appears.
- 3. Select the user name to be deleted from the User Name pull down menu.
- 4. Click on DELETE USER and then click OK on the prompt that appears.
- 5. Click EXIT.

### **Change Access Rights**

To change the access rights for a user account:

- 1. Log on with a Maximum security level user name.
- 2. From the main menu, click on Setup > Configure Accounts. Account Manager appears.
- 3. Select the user name to be changed.
- 4. Change the access rights:
  - a. Click on the Access tab.

| Account Manager                                                                                                    |                                                                                     | ×    |
|----------------------------------------------------------------------------------------------------|-------------------------------------------------------------------------------------|------|
| Account Manager<br>Accounts Access Print Data<br>Disabled<br>Configure Accounts<br>Configure Presets<br>Calibrate Speed/Strain<br>- Presets<br>- Custom Text<br>- Chinese Buttons<br>- Unit of Force<br>- Save Results<br>- Bypass Autosave Confirm<br>- Disable Live Update<br>- Print Results<br>- Reset after Print<br>- Print Options<br>Advanced | RS232<br>Enabled<br>PBFT Active<br>- Start/Stop<br>- Options<br>- Load Results<br>< |      |
| - Print Options                                                                                                    |                                                                                     | Exit |
|                                                                                                    |                                                                                     | Exit |

- b. As needed, enable each default desired for this user account. Move a default option between the disabled and enabled lists by either double clicking on the option or selecting the option and clicking the appropriate arrow.
- c. To save the settings, click on the Accounts tab and then click on SAVE USER.
- 5. Repeat steps 3 through 4 as necessary to change access rights for additional user accounts. Multiple entries with the same access and default settings can be made easily as the settings remain until changed or a user account with different settings is selected.
- 6. Click Exit.

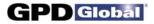

# Change Password

To change a password for a user account:

- 1. Log on with a Maximum security level user name.
- 2. From the main menu, click on Setup > Configure Accounts. Account Manager appears.
- 3. Type a new password over the existing entry.
- 4. Type the new password again as a confirming entry in Verify Password.
- 5. Click on SAVE USER and then click OK.
- 6. Click EXIT.

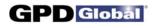

# **Language Selection**

The Start and Stop buttons used to initiate and abort test runs in the PBFT Control Center window can be displayed in Chinese and English or English only.

|          | 240                       |               |               |               |               |                      |
|----------|---------------------------|---------------|---------------|---------------|---------------|----------------------|
|          |                           |               |               |               |               |                      |
|          | 190                       |               |               |               |               |                      |
|          |                           |               |               |               |               |                      |
|          |                           |               |               |               |               |                      |
|          |                           |               |               |               |               |                      |
|          |                           |               |               |               |               |                      |
|          |                           |               |               |               |               |                      |
|          |                           |               |               |               |               |                      |
|          | 40                        |               |               |               |               |                      |
|          |                           |               |               |               |               |                      |
| ti sel l | 0<br>-15<br>maximum 12.0g |               | Longt         | 21<br>h (mm)  | 5             | Data Venim 0         |
|          | Active I tese             | e may         |               | Uustom Fest   | :             |                      |
|          |                           | View Qiababoa | Load liesuits | Uaval lesuits | (mmt) (esuita | Unluck, all uplianz. |
|          | <b>用绘irun</b>             |               |               |               |               |                      |

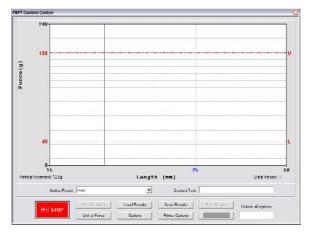

START button displayed in Chinese/English

STOP button displayed in Chinese/English

To change the language displayed:

- 1. Log on using a user account with access to the applicable access right (Chinese Buttons).
- 2. From the main menu, click on Setup > Configure Accounts. Account Manager appears.
- 3. In the Accounts tab, select the user name for which the displayed language is to be changed.
- 4. Change the access rights for Chinese Buttons:
  - a. Click on the Access tab.

| Account Manager                                                                                                    |                                                                       |      |
|----------------------------------------------------------------------------------------------------|-----------------------------------------------------------------------|------|
| Accounts       Access       Print       Data       RS232         Disabled       Configure Accounts       Image: Configure Presets       Image: Configure Presets | Enabled<br>PBFT Active<br>- Start/Stop<br>- Options<br>- Load Results | Exit |

- b. Enable (or disable) the Chinese Buttons default for this user account. Move the default between the disabled and enabled lists by either double clicking on the option or selecting the option and clicking the appropriate arrow.
- c. To save the settings, click on the Accounts tab and then click on SAVE USER.
- 5. Repeat steps 3 through 4 as necessary to repeat the access rights change for additional user accounts. Multiple entries with the same access and default settings can be made easily as the settings remain until changed or a user account with different settings is selected.
- 6. Click EXIT.

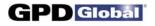

# **Window References**

A sample of each FORCEWare software window is included in this section with a detailed description of each element used in the window. Windows are presented in alphabetic title order.

## About FORCEWare

The About FORCEWare window describes the name, version, and release date of the software controlling the PBFT machine.

To open the About FORCEWare window, go to the main menu bar and click on About.

| About FORCEWare                    | X |
|------------------------------------|---|
| Forceware with SPC v5.0            |   |
| Copyright (C) 1998-2006 GPD Global |   |
| GPD Global                         |   |
| ОК                                 |   |

### **Account Manager - Access**

The Access tab of the Account Manager window enables any user with the Configure Accounts access right to assign any combination of access rights to any user name. Access rights can be moved from the disabled to enabled list, or vice versa, by either double-clicking the access right or selecting it and clicking the appropriate arrow.

To get to the Access tab of the Account Manager window, go to the main menu bar and click on Setup > Configure Accounts.

| Account Manager                                                                                                    |                                                                                                    |                                                                                            | ×    |
|----------------------------------------------------------------------------------------------------|----------------------------------------------------------------------------------------------------|--------------------------------------------------------------------------------------------|------|
| Accounts Access Print D.                                                                                                    | ata RS232                                                                                                    |                                                                                            |      |
| Disabled                                                                                                    | Enabled                                                                                                    |                                                                                            |      |
| Configure Accounts<br>Configure Presets<br>Calibrate Speed/Strain<br>- Presets<br>- Custom Text<br>- Chinese Buttons<br>- Unit of Force<br>- Save Results<br>- Bypass Autosave Confirm<br>- Disable Live Update<br>- Print Results<br>- Reset after Print<br>- Print Options<br>Advanced<br>Output Scale<br>Modify RH Only<br>Modify Field 1/G<br>Modify Field 2/H<br>Modify Field 2/H |                                                                                                    | RS232                                                                                      |      |
| Modiry Field 3/1                                                                                                    | Disabled                                                                                                    | Enabled                                                                                    |      |
|                                                                                                    | Modify Field 2/H     Modify Field 3/I     Modify Field 3/I     Modify Field 5/K     Modify Field 6/L     Modify Field 6/L     Modify Field 8/N     Modify Field 8/N     Modify Field 9/O     Modify Field 10/P     Modify Field 11/Q     Modify Field 12/R     Modify Field 13/S     Modify Field 15/U     Modify Field 15/U     Modify Field 15/U     Modify Field 15/U     Modify Field 17/W     Modify Field 18/X     Modify Field 19/Y     SPC Analysis | <ul> <li>PBFT Active</li> <li>Start/Stop</li> <li>Options</li> <li>Load Results</li> </ul> |      |
|                                                                                                    |                                                                                                    |                                                                                            | Exit |

~ continued ~

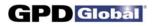

| Element                      | Description                                                                                                    |
|------------------------------|----------------------------------------------------------------------------------------------------|
| PBFT Active                  | Grants access to the PBFT Control Center window.                                                                                                    |
| - Start/Stop                 | Grants access to the operating the Start/Stop button in the PBFT Control Center window.                                                                                                    |
| - Options                    | Grants access to test parameter options via the Options button in the PBFT Control Center window.                                                                                                    |
| - Load Results               | Grants access to the Load Results button in PBFT Control Center.                                                                                                    |
| Configure Accounts           | Grants access to create/modify/delete user login accounts.                                                                                                    |
| Configure Presets            | Grants access to create/modify/delete presets.                                                                                                    |
| Calibrate Speed/Strain       | Grants access to calibrating the PBFT speed dial and strain gauge.                                                                                                    |
| - Presets                    | Grants access to the preset selection window in the PBFT Control Center.                                                                                                    |
| - Custom Text                | Grants access to the custom text window in the PBFT Control Center.                                                                                                    |
| - Chinese Buttons            | Grants access to the display of the START/STOP and EXIT buttons in the PBFT Control Center window in both Chinese and English.                                                                                                    |
| - Unit of Force              | Grants access to the Unit of Force button in PBFT Control Center.                                                                                                    |
| - Save Results               | Grants access to the Save Results button in PBFT Control Center.                                                                                                    |
| - Bypass Autosave<br>Confirm | Grants access to enabling the automatic saving of test results without user interaction.                                                                                                    |
| - Disable Live Update        | Grants access to the delay of printing plotted data until after the run is complete (reducing the temptation to alter test results by manually pushing on the strain gauge during the run).                                                                            |
| - Print Results              | Grants access to the Print Results button in PBFT Control Center.                                                                                                    |
| - Reset after Print          | Grants access to the resetting of test parameters on the PBFT Control Center window and the requirement that a new test be run each time values are changed in the Test Parameter Options window.                                                                      |
| - Print Options              | Grants access to Printer Options.                                                                                                    |
| - Advanced                   | Grants access to and activates the Advanced button on the Printer Configuration window.                                                                                                    |
| – Output Scale               | Grants access to control of the overall size of actual graph or label report dimensions. A range of 25% to 100% of full size is available.                                                                                                    |
| –Modify RH Only              | Grants access to only the right hand column of text in the Print tab of both the Account Manger<br>and Create Preset windows; the left hand column of text appears to be grayed out and becomes<br>inaccessible.                                                       |
| Modify Field #/n             | Grants access to modify Field 1/G through 19/Y which coordinate with User Defined G through Y on the Advanced Printer Configuration window, and the Print tab of both the Account Manager and Create Preset windows. These fields override the Modify RH Only setting. |
| -SPC Analysis                | Grants access to SPC Analysis and Period Selection.                                                                                                    |
| –Mean Text File Output       | When enabled, automatic and manual saves of test results generate an additional result file; a plain text file containing only the mean value of the test. This file is saved as the selected file name with "-mean" appended.                                         |
|                              | When disabled, the above-mentioned file is no longer created with the other result files.                                                                                                    |
|                              | Example: A test result save as file name "04261625" generates an additional file named "04261625-mean" with a ".txt" extension.                                                                                                    |

### **Account Manager - Accounts**

Use the Accounts tab of the Account Manager window to set up user names and associated passwords for access to the FORCEWare software program.

To access the Accounts tab of the Account Manager window, go to the main menu bar and click on Setup > Configure Accounts.

| Account Manager                  | × |
|----------------------------------|---|
| Accounts Access Print Data RS232 |   |
| Password: Delete User            |   |
| Unlock Options<br>Password:      |   |
|                                  |   |
|                                  |   |
|                                  | ļ |

| Element                     | Description                                                                                                    |  |
|-----------------------------|----------------------------------------------------------------------------------------------------|--|
| User Name                   | Can represent a user or a vendor. A user name may consist of 12 alphanumeric characters.<br>Spaces are allowed. Any user name can have any combination of access rights assigned to it by<br>means of a password.                                                                                      |  |
| Password<br>Verify Password | Passwords are case sensitive and may consist of up to 12 alphanumeric characters. Spaces are allowed. A password is not revealed when typed; each character/space is displayed as a "*". A password is not required if you do not care about security. Requires a confirming entry in Verify Password. |  |
| Unlock Options Password     | <ul> <li>Defines the password that permits access to:</li> <li>all buttons on the PBFT Control Center window.</li> <li>the Advanced button on the Print tab of the Account Manager window. (The Advanced button opens the Advanced Printer Configuration window.)</li> </ul>                           |  |

### Account Manager - Data

Use the Data tab of the Account Manager window to establish the default settings for data storage, data collection, and file name options.

To access the Data tab of the Account Manager window, go to the main menu bar and click on Setup > Configure Accounts.

| Accounts   Access  <br>Data Storage Op<br>Automatic Sa | tions                                                                                 | Browse           | Legend<br>#A Month<br>#B Day                 |
|--------------------------------------------------------|---------------------------------------------------------------------------------------|------------------|----------------------------------------------|
|                                                        |                                                                                       | Browse           | #C Year<br>#D Hour<br>#E Minute<br>#F Second |
| Grams                                                  | Graph Upper Limit: 240<br>Graph Lower Limit: 0<br>Upper Limit: 190<br>Lower Limit: 40 | Max Range        | #G-Y User Defined                            |
|                                                        | Initial Length: 15<br>Length: 100                                                     | Enable           |                                              |
| 20/mm                                                  | Filename                                                                              | Format: #A#B#D#E |                                              |

| Element                                                                                                    | Description                                                                                                    |  |
|----------------------------------------------------------------------------------------------------|----------------------------------------------------------------------------------------------------|--|
| Automatic Save<br>Data<br>SPC                                                                                         | These data storage options establish the defaults for data storage and printer configuration options unless overridden in the respective window by users with access to those areas.                                                                                                    |  |
| Samples/mm slider<br>Graph Upper Limit<br>Graph Lower Limit<br>Upper Limit<br>Lower Limit<br>Initial Length<br>Length | These data collection options establish the defaults for test parameter options unless overridden in the respective window by users with access to those areas.                                                                                                    |  |
| Max Range                                                                                                    | Fails a test if the pull value of the maximum-to-minimum range is greater than the defined amount.                                                                                                    |  |
| Max Std Dev                                                                                                    | Fails a test if the resulting Standard Deviation is greater than the defined amount.                                                                                                    |  |
| Filename Format                                                                                                    | <ul> <li>Defines the file name used to save peel back force tests. Examples:</li> <li>If the file name format is defined as #A-#B it would look something like 12-30.raw.</li> <li>If defined as #A#B_Vendor24 #G (where the User Defined field G was set to BLUE), the file name would be similar to 1230_Vendor24 BLUE.raw.</li> </ul> |  |
| Legend                                                                                                    | A list of variables and the data they represent. Any time a Legend variable (#n) is typed in the Filename Format field, the data associated with that variable will be printed (rather than the "#n" representing the variable).                                                                                                    |  |

## **Account Manager - Print**

Use the Print tab of the Account Manager window to establish the default settings for the printer configuration options, including report dimensions and appending report text.

To access the Print tab of the Account Manager window, go to the main menu bar and click on Setup > Configure Accounts.

| Accounts Access Print Data RS232 |                                                                                                    |
|----------------------------------|----------------------------------------------------------------------------------------------------|
| User-Defined Output              | Output Scale<br>100%<br>Use Default Printer<br>✓ Print FAILED Results<br>Auto Print Results<br>✓ Auto Print Label |
|                                  | Advanced                                                                                                    |
|                                  | Exit                                                                                                    |

| Element              | Description                                                                                                    |                                  |  |
|----------------------|----------------------------------------------------------------------------------------------------|----------------------------------|--|
| User-Defined Output  | The text from all filled-in user-defined fields will<br>print at the bottom of all SPC data and graph<br>reports.<br>If a User-Defined Output field appears with a<br>gray background rather than a white one, then<br>access to that field is not permitted for the<br>current user name.<br><b>Layout of User-Defined Fields</b> - The key at<br>right illustrates how the user-defined fields are<br>organized in the Print tab. | Key to User-Defined Field Layout |  |
|                      |                                                                                                    | User-Defined Output              |  |
|                      |                                                                                                    | 1/G                              |  |
|                      |                                                                                                    | 2/H                              |  |
|                      |                                                                                                    | 3/1                              |  |
|                      |                                                                                                    | 4/J 5/K                          |  |
|                      |                                                                                                    | 6/L 7/M                          |  |
|                      |                                                                                                    | 8/N 9/O                          |  |
|                      |                                                                                                    | 10/P 11/Q                        |  |
|                      |                                                                                                    | 12/R 13/S                        |  |
|                      |                                                                                                    | 14/T 15/U                        |  |
|                      |                                                                                                    | 16/V 17/W                        |  |
|                      |                                                                                                    | 18/X 19/Y                        |  |
| Output Scale         | Controls the overall size of actual graph or label report dimensions. A range of 25% to 100% of full size is available.                                                                                                    |                                  |  |
| Use Default Printer  | Prints using the default settings, skipping the page setup and printer setup dialogs.                                                                                                    |                                  |  |
| Print FAILED Results | Grants access to printing any report whether failed or not. The default (unchecked) disallows printing of failed results.                                                                                                    |                                  |  |
| Auto Print Results   | Automatically prints test results in a graph format after a test has been run.                                                                                                    |                                  |  |
| Auto Print Label     | Automatically prints test results in a label format after a test has been run.                                                                                                    |                                  |  |
| ADVANCED             | Opens the Advanced Printer Configuration window.                                                                                                    |                                  |  |

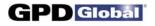

#### Account Manager - RS232

Use the RS232 tab of the Account Manager window to set communication parameters. When the RS232 is enabled, test summary data is written to the serial port **at the same time the data is saved to files**. Use the TEST button to verify your communication devices are working properly. A change to any configuration parameter is stored upon entry.

Data which is emitted on the serial port consist of the following: Mean, Maximum, Minimum, Standard Deviation, and Range. Values are space delimited and CR/LF terminated. Errors encountered on transmission via a serial connection are not reported.

To access the RS232 tab of the Account Manager window, go to the main menu bar and click on Setup > Configure Accounts.

| Account Manager 🛛 🛛 🛛 |                                  |                          |                                                       |      |  |
|-----------------------|----------------------------------|--------------------------|-------------------------------------------------------|------|--|
|                       | Accounts Access Print Data RS232 |                          |                                                       |      |  |
|                       |                                  | 🔲 Serial Data Out Enable | :d                                                    |      |  |
|                       | Port:                            | COM1                     | Test Data<br>Use the 'Test' button to emit test data. |      |  |
|                       | Baud:                            | 9600 💌                   | Test Data:                                            |      |  |
|                       | Word Size:                       | 8                        | 1.1111 2.2222 3.3333 4.4444 5.5555 CRLF               |      |  |
|                       | Parity:                          | None                     | Test                                                  |      |  |
|                       | Stop Bits:                       | 1 💌                      |                                                       |      |  |
|                       |                                  |                          |                                                       |      |  |
|                       |                                  |                          |                                                       |      |  |
|                       |                                  |                          |                                                       |      |  |
|                       |                                  |                          |                                                       |      |  |
|                       |                                  |                          | [                                                     | Exit |  |

| Element                                          | Description                                                                                                   |  |
|--------------------------------------------------|----------------------------------------------------------------------------------------------------|--|
| Serial Data Out Enabled                          | Enables/Disables the RS232/emission of serial data. When checked, data will be output to the configured port. |  |
| Port<br>Baud<br>Word Size<br>Parity<br>Stop Bits | Standard RS232 parameters.                                                                                    |  |
| Test Data                                        | The data string emitted when the TEST button is clicked.                                                      |  |
| TEST                                             | Click to emit test data to verify your communication devices are working properly.                            |  |

**NOTE**: All cabling and collection of data external to the PBFT RS232 serial port is the responsibility of the customer.

# **Advanced Printer Configuration**

Use the Advanced Printer Configuration window to customize the format of reports and/or labels by defining the content and the order in which the content will print on a report or label.

To open the Advanced Printer Configuration window, click on the ADVANCED button in the Print tab of Account Manager.

| Advanced Printer Configuration                                                                                                    |                  |                                                                                                    |  |
|----------------------------------------------------------------------------------------------------|------------------|----------------------------------------------------------------------------------------------------|--|
| Results Format<br>Filename: #2<br>#1<br>#Z<br>Limit - Max:#5#0 Min:#6#0 Range:#7#0<br>Result - Max:#8#0 Min:#9#0 Range:#A#0<br>Speed: #3mm/min<br>Mean: #B#0 | Results Fontsize | Legend<br>#> New Page<br>#0 Unit<br>#1 Date<br>#2 Filename<br>#3 Speed<br>#4 Length<br>#5 Limit Max<br>#6 Limit Min<br>#7 Limit Range<br>#8 Result Max<br>#9 Result Min<br>#A Result Range<br>#B Mean<br>#C Std. Dev. |  |
| #1<br>Mean:#B#0 Range:#A#0 SD:#C#0<br>Lim:#6/#5#0 Resl:#9/#8#0<br>Len:#4mm User:#E                                                                           | Label Fontsize   | #C Stul. Dev.<br>#D PASS/FAIL<br>#E Username<br>#F No. Samples<br>#G-Y User Def.<br>#Z Graph<br>Text Spacing<br>Default                                                                                               |  |
| Clear All Defaults Accent Abort                                                                                                    |                  | More                                                                                                    |  |
| Clear All Defaults Accept Abort                                                                                                    |                  | More                                                                                                    |  |

| Element          | Description                                                                                                    |  |
|------------------|----------------------------------------------------------------------------------------------------|--|
| Results Format   | Any text entered here will print exactly as typed on a report.                                                                                                    |  |
| Label Format     | Any text entered here will print exactly as typed on a label.                                                                                                    |  |
| Results Fontsize | Size of font used to print a report.                                                                                                    |  |
| Label Fontsize   | Size of font used to print a label.                                                                                                    |  |
| Legend           | A list of variables and the data they represent. Any time a Legend variable (#n) is typed in the Results Format panel or the Label Format panel, the data associated with that variable will be printed (rather than the "#n" representing the variable). |  |
| Text Spacing     | This slider controls the height of the space between the lines of text on the report and/or the label.                                                                                                    |  |

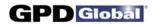

### **Calibrate Speed**

Use Calibrate Speed to configure the PBFT speed indicator and verify that the simulated speed selector is synchronized with the mechanical speed dial on the PBFT.

NOTE: When a PBFT is equipped with a speed dial indicator range of 100 mm to 300 mm instead of 100 mm to 600 mm, the user should verify that the speed settings in the Calibrate Speed window match those of their hardware configuration. Details can be found under 2-Calibrate PBFT Speed.

To open the Calibrate Speed window, go to the main menu bar and click on Setup > Calibrate Speed.

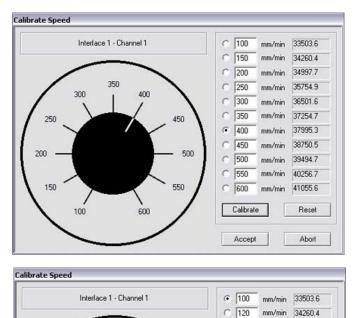

Example of 100 mm to 600 mm configuration.

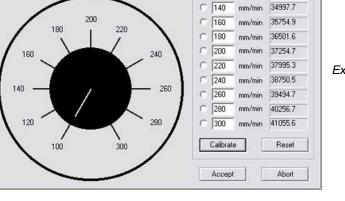

Example of 100 mm to 300 mm configuration.

| Element          | Description                                                                                                    |  |
|------------------|----------------------------------------------------------------------------------------------------|--|
| Speed Dial       | Simulated speed selector used to calibrate the PBFT mechanical speed selector dial.                                                                                                    |  |
| <i>nn</i> mm/min | Rate of peel speed in millimeters per minute. Values are in a raw data format for the PC interface card. A successful calibration will display values differing by a consistently similar number. |  |
| CALIBRATE        | Executes calibration of the control software to the PBFT speed indicator.                                                                                                    |  |
| RESET            | Clears all mm/min fields.                                                                                                    |  |

# **Calibrate Strain Gauge**

Use the Calibrate Strain Gauge window to calibrate the PBFT strain gauge.

To open the Calibrate Strain Gauge window, go to the main menu bar and click on Setup > Calibrate Strain Gauge.

| Interface 0 · Channel 1 · GRAMS(g) |              |        |           |
|------------------------------------|--------------|--------|-----------|
|                                    | Strain Gauge | Result |           |
| No Load                            | 0            | 32960  | Calibrate |
| With Load                          | 200          | 43667  | Calibrate |

| Element                 | Description                                                                                                    |  |
|-------------------------|----------------------------------------------------------------------------------------------------|--|
| Interface - Channel     | Indicates which PBFT strain gauge interface card and channel configuration is being calibrated.<br>The unit of force currently in use also displays here.      |  |
| Strain Gauge<br>No Load | Display zero (0). With no load on the strain gauge, this integer value results from conversion of the strain gauge reading by the PC interface converter card. |  |
| With Load               | Enter the value displayed on the strain gauge here. This value is converted into the "Result" column value when the Calibrate button is pressed.               |  |
| Result<br>No Load       | Should display the calibrated zero load value for the strain gauge.                                                                                            |  |
| With Load               | With a load on the strain gauge, this integer value results from conversion of the strain gauge load reading by the PC interface converter card.               |  |

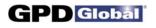

#### **Create Preset - Data**

Use the Data tab of the Create Preset window to establish data storage, data collection, and file name default settings for a particular preset.

To access the Data tab of the Create Preset window, go to the main menu bar and click on Setup > Configure Presets.

| Create Preset 🛛 🛛                                                                                                    |                                                           |  |  |  |
|----------------------------------------------------------------------------------------------------|-----------------------------------------------------------|--|--|--|
| Presets     Print     Data       Data Storage Options       Image: Automatic Save       Image: Data:     C:\Temp\PBFT Data\CustomerRaw\       Image: SPC: | Browse #C Year<br>#D Hour<br>#E Second                    |  |  |  |
| Grams Graph Upper Limit: 240<br>Samples/mm Graph Lower Limit: 0<br>Upper Limit: 190<br>Lower Limit: 40<br>Initial Length: 15<br>Length: 50                | Max Range #G-Y User Defined<br>Max Std Dev<br>Enable<br>0 |  |  |  |
| 20/mm Filename Format:                                                                                                    | #A#B#D#E                                                  |  |  |  |

| Element                                                                                                    | Description                                                                                                    |  |
|----------------------------------------------------------------------------------------------------|----------------------------------------------------------------------------------------------------|--|
| Automatic Save<br>Data<br>SPC                                                                                         | These data storage options establish the defaults for data storage and printer configuration options unless overridden in the respective window by users with access to those areas.                                                                                                    |  |
| Samples/mm slider<br>Graph Upper Limit<br>Graph Lower Limit<br>Upper Limit<br>Lower Limit<br>Initial Length<br>Length | These data collection options establish the defaults for test parameter options unless overridden in the respective window by users with access to those areas.                                                                                                    |  |
| Max Range                                                                                                    | Fails a test if the pull value of the maximum-to-minimum range is greater than the defined amount.                                                                                                    |  |
| Max Std Dev                                                                                                    | Fails a test if the resulting Standard Deviation is greater than the defined amount.                                                                                                    |  |
| Filename Format                                                                                                    | Defines the file name used to save peel back force tests. Example 1: If the file name format is defined as #A-#B it would look something like 12-30.raw. Example 2: If defined as #A#B_#G (where the User Defined field G was set to BLUE), the file name would be similar to 1230_BLUE.raw. |  |
| Legend                                                                                                    | A list of variables and the data they represent. Any time a Legend variable (#n) is typed in the Filename Format field, the data associated with that variable will be printed (rather than the "#n" representing the variable).                                                             |  |

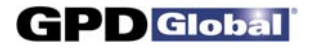

### **Create Preset - Presets**

Use the Presets tab of the Create Preset window to create, name, and delete presets.

To access the Presets tab of the Create Preset window, go to the main menu bar and click on Setup > Configure Presets.

| Create Preset      | ×             |
|--------------------|---------------|
| Presets Print Data |               |
| Preset Name: test1 | Save Preset   |
|                    | Delete Preset |
|                    |               |
|                    |               |
|                    |               |
|                    |               |
|                    |               |
|                    |               |
|                    |               |
|                    | Exit          |

| nt Description                                                                                                    |
|----------------------------------------------------------------------------------------------------|
| Name A set of pre-established parameters. Can be used, for example, to represent a vendor or type of component. A preset name may consist of 31 alphanumeric characters. Spaces are allowed. |
|                                                                                                    |

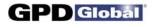

#### **Create Preset - Print**

Use the Print tab of the Create Preset window to establish the default settings for appending report text for presets.

To access the Print tab of the Create Preset window, go to the main menu bar and click on Setup > Configure Presets.

| Create Preset       |            |                                  |
|---------------------|------------|----------------------------------|
| Presets Print Data  |            |                                  |
| User-Defined Output |            |                                  |
| t                   | est1       |                                  |
| t                   | est2       |                                  |
| Compa               | rison Test | Key to User-Defined Field Layout |
| Use dev Nesser      |            | User-Defined Output              |
| Vendor Name:        |            | 1/G                              |
| Product Name:       |            | 2/H                              |
| Temperature (C):    |            | 3/1                              |
| Pressure (PSI):     |            |                                  |
| Seal Time (sec):    |            | 4/J 5/K                          |
|                     |            | 6/L 7/M                          |
|                     |            | 8/N 9/O                          |
|                     |            | 10/P 11/Q                        |
|                     | test19     | 12/R 13/S                        |
|                     | 1          | 14/T 15/U                        |
|                     |            | 16/V 17/W                        |
|                     |            | 18/X 19/Y                        |
|                     |            |                                  |

| Element             | Description                                                                                                    |
|---------------------|----------------------------------------------------------------------------------------------------|
| User-Defined Output | The text from all filled-in user-defined fields will print at the bottom of all SPC data and graph reports. If a User-Defined Output field appears with a gray background rather than a white one, then access to that field is not permitted for the current user name. |
|                     | A User-Defined Output field may consist of 49 alphanumeric characters. Spaces are allowed.                                                                                                    |
|                     | Layout of User-Defined Output fields - The key above at right illustrates how the user-defined fields are organized in the Print tab.                                                                                                    |

# **Data Storage**

Use the Data Storage options to establish the defaults for data storage. These defaults can be overridden from either the Account Manager window or the Create Preset window by users with access to those areas.

To open the Data Storage window, click on the SAVE RESULTS button in PBFT Control Center.

| Data Storage |                |
|--------------|----------------|
| - Options    |                |
| Data 🗖       | Browse         |
|              |                |
| Add to SPC 「 | Browse         |
|              | Set as Default |
|              | Save Exit      |

| Element        | Description                                                                                                    |
|----------------|----------------------------------------------------------------------------------------------------|
| Data           | Saves test results in raw data format.                                                                                |
| Add to SPC     | Saves test results in SPC format.                                                                                     |
| BROWSE         | Designates the specific location to which file is to be saved.                                                        |
| SET AS DEFAULT | Designates the save directory defaults, for both Data and SPC files, for the next time the user logs in to the system |

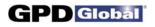

### **GPD FORCEWare**

The GPD FORCEWare window is the main control window from which all software control is exercised.

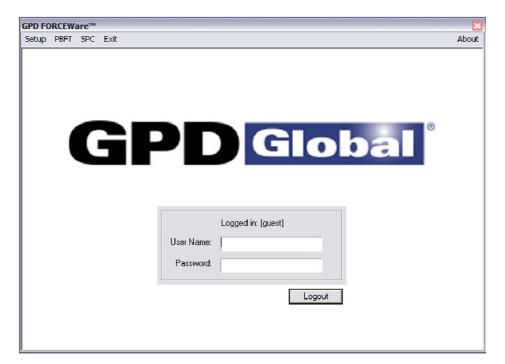

| Menu Bar  | Pull-down Menu         | Description                                                                                                    |
|-----------|------------------------|----------------------------------------------------------------------------------------------------|
| Setup     | Configure Accounts     | Create, modify, and delete user login accounts.                                                                                                    |
|           | Configure Presets      | Create, modify, and delete presets.                                                                                                    |
|           | Calibrate Speed        | Calibrate the PBFT speed dial.                                                                                                    |
|           | Calibrate Strain Gauge | Calibrate the PBFT strain gauge.                                                                                                    |
| PBFT      | Activate PBFT          | Use PBFT Control Center to define test parameters and unit of measure, run a test,<br>and view, print, and/or save test results. Also use this window to review prior test<br>results.                                                                |
| SPC       | SPC Analysis           | Display and/or generate reports of SPC data for a user-defined group of test results over a user-defined date and time span.                                                                                                    |
| Exit      |                        | Exits from the FORCEWare control software.                                                                                                    |
| About     | About FORCEWare        | Title, version number, and release date of the control software.                                                                                                    |
| User Name |                        | A user name may consist of 12 alphanumeric characters. Spaces are allowed. Any user name can have any combination of access rights assigned to it by means of a password.                                                                             |
| Password  |                        | Passwords are case sensitive and may consist of up to 12 alphanumeric characters. Spaces are allows. A password is not revealed when typed; each character/space is displayed as a "*". A password is not required if you do not care about security. |

# **PBFT Control Center**

Use the PBFT Control Center window to define test parameters and unit of measure, run a test, and view, print, and/or save test results. Also use this window to review prior test results.

To open the PBFT Control Center window, go to the main menu bar and click on PBFT > Activate PBFT.

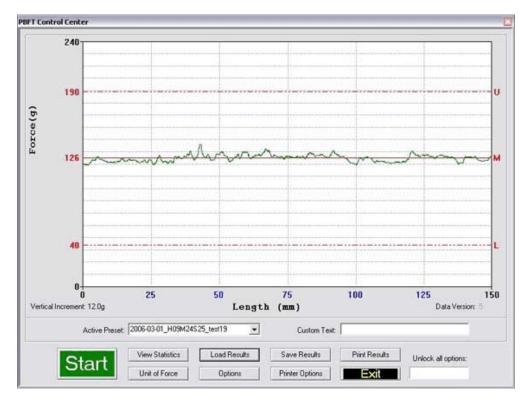

| Element            | Description                                                                                                    |
|--------------------|----------------------------------------------------------------------------------------------------|
| Force (kg or g)    | Indicates the current unit of force used in the displayed graph and resulting test data.                                                                                                    |
| Vertical Increment | Indicates the number of units per vertical bar (blue) in the current unit of force.                                                                                                    |
| Length (mm)        | Indicates in millimeters the length of the test.                                                                                                    |
| Data Version       | Version of FORCEWare under which the data was saved.                                                                                                    |
| U                  | Maximum upper limit as defined in Test Parameter Options window.                                                                                                    |
| Μ                  | The mean displays on the graph with a solid red line followed by an M after the test completes.                                                                                                    |
| L                  | Minimum lower limit as defined in Test Parameter Options window.                                                                                                    |
| Active Preset      | The currently selected preset (or user name). Determines which set of parameters will be applied to the test run. Once set up, a preset is readily available any time a test needs to be run for a particular vendor or type of component. |
| Custom Text        | Text entered here will replace User Defined Output field 19 on the Printer Configuration window when saved or printed.                                                                                                    |
| Start/Stop         | Enables control of test execution with the mouse or ENTER key. To initiate a test, click on the START button or press ENTER.                                                                                                    |
| View Statistics    | Displays the test results window. (Available only after a test has been run.)                                                                                                    |
| Load Results       | Loads a saved set of run data files to view or print.                                                                                                    |

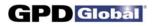

| Element            | Description                                                                                                    |
|--------------------|----------------------------------------------------------------------------------------------------|
| Save Results       | Saves active test results to a user-defined location. (Available only after a test has been run.)                                                                                                 |
| Print Results      | Prints test results in graph or label format. (Available only after a test has been run.)                                                                                                    |
| Unit of Force      | Defines the active unit of force. This unit of force measure may be changed at any time - before a run, after a run has been completed, or even for data loaded from a previous run.              |
| Options            | Defines test parameters.                                                                                                    |
| Printer Options    | Opens the Printer Configuration window.                                                                                                    |
| Exit               | Closes and resets the window.                                                                                                    |
| Unlock all options | Entry here of the proper password grants access to all PBFT Control Center buttons. (Password is defined in the Unlock Buttons Password field on the Accounts tab of the Account Manager window.) |

# **Period Selection**

Use the Period Selection window in conjunction with the SPC Analysis window to display and/or generate reports of SPC data for a user-defined group of test results over a user-defined date and time span.

To open the Period Selection window, go to the main menu bar and click on SPC > SPC Analysis.

| Period Selection                                                                                                    |
|----------------------------------------------------------------------------------------------------|
| Active Directory: C:\PROGRA~1\GPDGLO~1\FORC Browse Set as Default                                                                                                    |
| From:         01         /         20         /         1999         12         :         30         To:         05         /         01         /         1999         00         :         00 |
| Selected .SPC files<br>07131200.SPC<br>07140917.SPC<br>07140919.SPC<br>07140921.SPC<br>07140924.SPC                                                                                             |
| Browse                                                                                                    |
| Accept Abort                                                                                                    |

| Element             | Description                                                                                                    |
|---------------------|----------------------------------------------------------------------------------------------------|
| Active Directory    | Displays the directory from which SPC files are to be selected. This directory is selected in the Data tab of the Account Manager or Create Preset windows. |
| BROWSE              | Designates the specific location from which SPC files are to be selected.                                                                                   |
| SET AS DEFAULT      | Designates the selection location for SPC files which are used in the SPC Analysis portion of the software.                                                 |
| Period              | Designates the time span in "MM/DD/YY HH/MM" format over which SPC data is reported.                                                                        |
| Selected .SPC Files | A minimum of 5 files is required to run SPC analysis. SPC files generated during the period of time designated by the specified dates and times.            |
| BROWSE              | Multiple file selections can be made using standard Windows file selection tools.                                                                           |

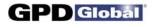

# **Printer Configuration**

Use the Printer Configuration window to establish defaults for the printer configuration options of report dimensions and appending report text. These defaults can be overridden from the Print tab of either the Account Manager window or the Create Preset window.

The background color (white or gray) of the User-Defined Output fields indicates whether or not the current user is permitted to change or delete text in these fields; a white background indicates the user has access, while a gray background indicates no access.

To access the Printer Configuration window, click on the PRINTER OPTIONS button in the PBFT Control Center window.

| User-Defined Output | Output Scale  |
|---------------------|---------------|
| Comparison Test     | 100%          |
| 1                   |               |
| Vendor Name:        |               |
| Product Name:       |               |
| Temperature (C):    |               |
| Pressure (PSI):     |               |
| Seal Time (sec):    |               |
|                     |               |
|                     |               |
|                     | Advanced      |
|                     |               |
|                     | Accept Cancel |

| Element             | Description                                                                                                    |
|---------------------|----------------------------------------------------------------------------------------------------|
| User-Defined Output | The text from all filled-in fields will print at the bottom of all SPC data and graph reports. If a User-Defined Output field appears with a gray background rather than a white one, then access to that field is not permitted for the current user name. |
|                     | A User-Defined Output field may consist of 49 alphanumeric characters. Spaces are allowed.                                                                                                    |
| Output Scale        | Controls the overall size of actual graph or label report dimensions. A range of 25% to 100% of full size is available. The output scale will not display if the access right for this option is not enabled for the current user.                          |
| ADVANCED            | Opens the Advanced Printer Configuration window. The output scale will not display if the access right for this option is not enabled for the current user.                                                                                                 |

### **SPC** Analysis

Use SPC Analysis in conjunction with the Period Selection window to display and/or generate reports of SPC data for a user-defined group of test results over a user-defined date and time span. (Histogram results may be displayed but not printed.)

To open the SPC Analysis window, click on the ACCEPT button in Period Selection.

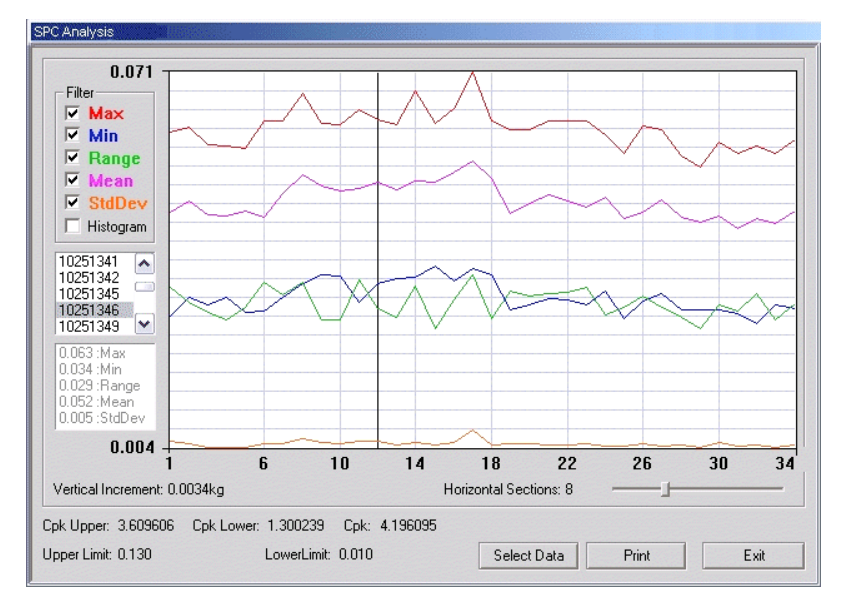

All filter data displayed for selected data file

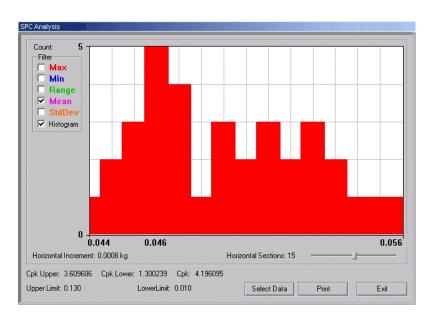

Histogram with Mean filter selected

~ continued ~

| Element                                    | Description      |                                                                                                    |
|--------------------------------------------|------------------|----------------------------------------------------------------------------------------------------|
| Count                                      | For Histogram    | m filter only. Number of occurrences a data point fell into the given range.                                                                                                |
| Filter                                     | Determines t     | he type of test data results displayed/printed.                                                                                                    |
|                                            | Max              | Maximum data point of all selected SPC files.                                                                                                    |
|                                            | Min              | Minimum data point of all selected SPC files.                                                                                                    |
|                                            |                  | ~ continued ~                                                                                                    |
|                                            | Range            | Difference between minimum and maximum data point.                                                                                                    |
|                                            | Mean             | Mean data point of all selected SPC files.                                                                                                    |
|                                            | StdDev           | Measure of dispersion in distribution beyond mean for all selected SPC files.                                                                                               |
|                                            | Histogram        | Uncovers non-normal behavior of the tests. Includes bar width for the histogram as computed by the program. The value can be changed to suit the user for a given analysis. |
| list of files                              | List of all file | names selected in Period Selection window.                                                                                                    |
| file data                                  |                  | ta of the selected file in the SPC Analysis window. As an example, notice the box of the 03011344 file selected in the window above at left.                                |
| Vertical Increment<br>Horizontal Increment | Increment be     | etween the grid lines.                                                                                                    |
| Horizontal Sections                        |                  | he number of horizontal sections displayed. Adjusts the range (Horizontal<br>histograms and acts as a visual reference in line graphs. Range is from 3 to 20                |
| Cpk Upper<br>Cpk Lower<br>Cpk              | Cpk value of     | MAX reading from selected tests.<br>MIN reading from selected tests.<br>MEANS from selected tests.                                                                          |
| Upper Limit<br>Lower Limit                 |                  | owed upper and lower limits - synonymous with the upper and lower test limits on splay. These are taken from the first file selected in Period Selection.                   |
| SELECT DATA                                | Select the da    | ata to be analyzed by file location and date/time span.                                                                                                    |

# **Test Parameter Options**

Use the Test Parameter options to establish defaults for data storage, test parameters, and printer configuration options that will override those set up in the Data tab of both the Account Manager ad Create Preset windows. Click the Set as Default button to write these changes to disk.

To open the Test Parameter Options window, click on the OPTIONS button in the PBFT Control Center window.

| Max Upper Limit | 240 | - Samples / mm |
|-----------------|-----|----------------|
| fin Lower Limit | 0   |                |
| Upper Limit     | 190 |                |
| Lower Limit     | 40  |                |
| Initial Length  | 15  |                |
| Length          | 150 |                |
| Max Std Dev:    | 10  | 20/mm          |
| Max Range:      | 200 | Set as Default |

| Element                            | Description                                                                                                    |
|------------------------------------|----------------------------------------------------------------------------------------------------|
| Max Upper Limit<br>Min Lower Limit | Maximum and minimum values displayed on the graph. For screen display only, these values will not alter the actual data collected. If the data extends beyond the range of either the maximum or minimum limit, the data will be plotted on that extreme. |
| Upper Limit<br>Lower Limit         | Upper and lower threshold limits that determines whether a live run passes or fails. If the data extends beyond these limits, the software will fail the run.                                                                                             |
| Initial Length                     | Length of tape to be ignored while the material and data stabilize during the initial take-up. Default value for all tests run under the current user account.                                                                                            |
| Length                             | Actual length (in mm) of tape to be tested.                                                                                                    |
| Max Std Dev                        | Fails a test if the resulting Standard Deviation is greater than the defined amount                                                                                                    |
| Max Range                          | Fails a test if the pull value of the maximum-to-minimum range is greater than the defined amount.                                                                                                    |
| Samples/mm                         | Regulates the number of samples collected during every millimeter of a test. Ranges from 1 to 20 samples per millimeter. Slower computers may require a lower setting.                                                                                    |
| Set as Default                     | Sets the currently displayed values and Samples/mm setting as the defaults for all tests for the current user account.                                                                                                    |

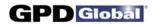

### **Test Results**

Test Results quantifies test parameter results and displays whether or not the values were within the defined test parameters with PASSED or FAILED. To open the Test Results window, click on the VIEW STATISTICS button in the PBFT Control Center window.

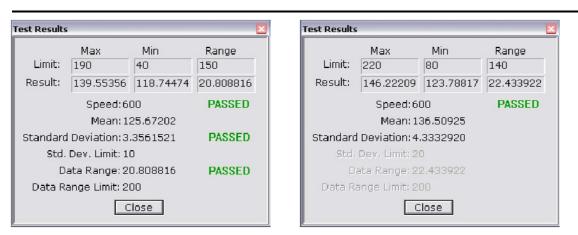

PASSED - Successful test (with Max Range and/or Max Std Dev enabled).

PASSED - Successful test (with Max Range and/or Max Std Dev disabled).

| Test Results                         |           |        |           |
|--------------------------------------|-----------|--------|-----------|
|                                      | Max       | Min    | Range     |
| Limit:                               | 190       | 40     | 150       |
| Result:                              | 221.97879 | 0      | 221.97879 |
| Speed:400                            |           | FAILED |           |
| Mean: 23.609142                      |           |        |           |
| Standard Deviation: 45.051656 FAILED |           |        |           |
| Std. Dev. Limit: 20                  |           |        |           |
| Data Range: 221.97879 FAILED         |           |        |           |
| Data Range Limit: 100                |           |        |           |
| Close                                |           |        |           |

FAILED - Unsuccessful test (with Max Range and/or Max Std Dev enabled).

|                               | Max           | Min    | Range     |
|-------------------------------|---------------|--------|-----------|
| Limit:                        | 190           | 40     | 150       |
| Result:                       | 79.016374     | 0      | 79.016374 |
| Speed: 400                    |               | FAILED |           |
| Mean: 32.823506               |               |        |           |
| Standard Deviation: 13.096877 |               |        |           |
| Std. Dev. Limit: 20           |               |        |           |
| Data Range: 79.016374         |               |        |           |
| Data R                        | ange Limit: 1 | 00     |           |
|                               |               | lose   |           |

FAILED - Unsuccessful test (with Max Range and/or Max Std Dev disabled).

| Element            | Description                                                                                                    |
|--------------------|----------------------------------------------------------------------------------------------------|
| PASSED/FAILED      | Result of test within the defined test parameters.                                                                                                    |
| Limit              | Maximum allowed. Test threshold limits in order to pass the test.                                                                                        |
| Result             | Resulting test threshold limits.                                                                                                    |
| Speed              | Speed, in millimeters, at which the cover tape was peeled from the carrier tape during the test.                                                         |
| Mean               | The average of the points collected.                                                                                                    |
| Standard Deviation | The measure of dispersion in the distribution beyond the mean; the square root of the arithmetic average of the squares of the deviations from the mean. |

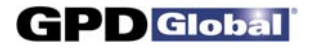

# **Unit of Force**

Use the Unit of Force window to establish the active unit of force.

To open the Unit of Force window, click on the UNIT OF FORCE button in PBFT Control Center.

| Unit of F | Units<br>G grams<br>C kilograms<br>C pounds<br>C newtons |
|-----------|----------------------------------------------------------|
| Acc       | Abort                                                    |

| Element | Description                                                                                                    |
|---------|----------------------------------------------------------------------------------------------------|
| Units   | Recognized units of force: gram, kilogram, pound, newton. Designates the active unit of force. This unit of force measure may be changed at any time - before a run, after a run has been completed, or even for data loaded from a previous run. |

# Switching to Notebook Mode

NOTE: This procedure does NOT apply to model PBFTVS.USB700 which already includes all necessary hardware and settings for switching between desktop and notebook modes.

The two PBFT models, desktop and notebook, each have a different computer interface. Changing the interface mode from desktop to notebook requires changing a jumper setting, installing a cable and card kit, and, for some laptop computers, reconfiguring a resource setting.

# **Switching Modes**

To convert a PBFT desktop model to a laptop model, perform the first two steps of the following procedure. Some laptops also require the third step before card recognition is achieved.

#### Restrictions

As of this writing (Dec 2007), converting a PBFT from desktop mode to notebook mode can only be done in conjunction with a computer running the Windows XP operating system. Only desktop mode is supported for a PBFT manufactured prior to Jan 2008 and used in conjunction with a computer running the Windows Vista operating system.

Both Windows XP and Vista are supported in both the desktop and notebook modes with either the purchase of a new PBFT (manufactured post Jan 2008) or with an update to Version 5.3 of the PBFT FORCEware software and installation of the USB Upgrade Kit.

#### Step 1 - Set Jumper

To change the jumper setting that corresponds with desktop mode or notebook mode:

- Turn off and unplug the PBFT. 1.
- 2. Remove the PBFT case.
- 3. Set the jumper to DT for desktop mode or NB for notebook mode. Jumper location depends on the age of your PBFT - refer to the illustrations below.
- 4. Reinstall the case.

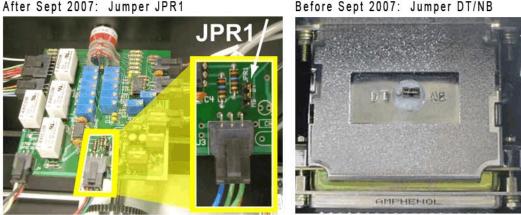

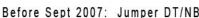

#### Step 2 - Notebook Upgrade Kit Installation

Converting a PBFT from desktop mode to notebook mode requires the installation of the card and cables included in the Notebook Upgrade kit available from GPD Global.

Once the Notebook Upgrade Kit is installed, the laptop may work properly without further alteration. If, however, error messages display, then perform the following procedure to reconfigure the laptop so it recognizes the new card.

#### Step 3 - Card Recognition

To reconfigure the laptop so the Instacal software recognizes the card from the Notebook Upgrade kit:

- 1. Click on Start > Settings > Control Panel.
- 2. Double click on System. A window similar to the following sample should display.

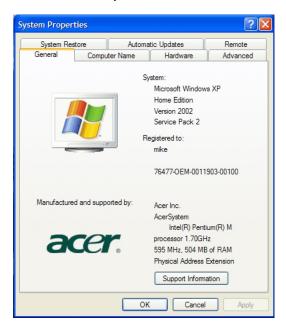

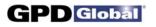

3. Click on the Hardware tab. Then click on Device Manager; a window similar to the one shown on the right should display.

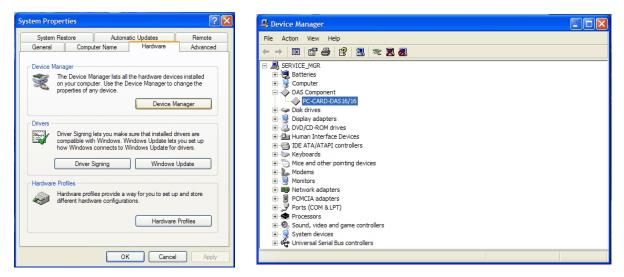

4. Open the DAS Component category and double click on the PC-Card-DAS16/16 device. A window similar to the following sample should display.

| PC-CARD-DAS16/16        | Properties             | ? 🛛            |
|-------------------------|------------------------|----------------|
| General Driver Det      | tails Resources        |                |
| PC-CARD-E               | DAS16/16               |                |
| Resource settings:      | 0                      |                |
| Resource type           | Setting                |                |
| I/O Range               | BDC0 - BDDF<br>18      |                |
| Memory Range            | F2BFE000 - F2BFEFFF    |                |
|                         | Use automatic settings | Change Setting |
| Conflicting device list | :                      |                |
| No conflicts.           |                        | <              |
|                         |                        | OK Cancel      |

5. Turn off the "Use automatic settings" option. Then click on the I/O Range resource type as shown in the following window.

| PC-CARD-DAS16/16 Properties             | ? 🗙    |
|-----------------------------------------|--------|
| General Driver Details Resources        |        |
| PC-CARD-DAS16/16                        |        |
| Resource settings:                      |        |
| Resource type Setting                   |        |
| IVO Range BDC0 - BDDF                   |        |
| Memory Range F2BFE000 - F2BFEFFF        |        |
| Setting based on: Current configuration | ~      |
| Use automatic settings Change Sett      | ing    |
| Conflicting device list:                |        |
| No conflicts.                           |        |
|                                         | ~      |
| ОК                                      | Cancel |

6. Click on Change Setting. The following window should display. Enter the value 0300-031F into the Value field and then press OK.

| Edit Input/Output Range                                                                                                    |  |  |  |
|----------------------------------------------------------------------------------------------------|--|--|--|
| Enter the input/output range you would like to set for this device.                                                                                             |  |  |  |
| You may either enter a specific range and the nearest valid range<br>will be automatically selected, or you may select a range using the<br>up and down arrows. |  |  |  |
| This resource is assigned to the following child device(s):                                                                                                    |  |  |  |
| Value: 0300 - 031F                                                                                                    |  |  |  |
| Value: pour usir                                                                                                    |  |  |  |
| Conflict information                                                                                                    |  |  |  |
| The setting you have chosen does not conflict with any other<br>devices.                                                                                        |  |  |  |
| No devices are conflicting.                                                                                                    |  |  |  |
| OK Cancel                                                                                                    |  |  |  |

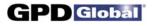

7. Confirm that the I/O resource is the same as is shown in the following window (ignore the IRQ or Memory Range Settings - the settings you see may differ from those shown in the sample window), and then press OK.

| PC-CARD-DAS16/16 Properties             | ? 🛛              |
|-----------------------------------------|------------------|
| General Driver Details Resources        |                  |
| PC-CARD-DAS16/16                        |                  |
| Resource settings:                      |                  |
| Resource type Setting                   |                  |
| 1/O Range 0300 - 031F                   |                  |
| 🗰 IRQ 18                                |                  |
| Memory Range F2BFE000 - F2BFEFF         | F                |
| Setting based on: Current configuration | s Change Setting |
| Conflicting device list:                |                  |
| No conflicts.                           | <                |
|                                         | OK Cancel        |

8. When the following window displays, press OK.

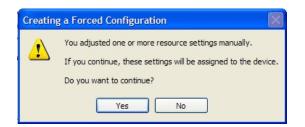

9. Reboot the system if requested.

|            | 8                          | PBFTVS.SPC600                                              | 6 5 V 4 3 2 1                                                                                                    |
|------------|----------------------------|------------------------------------------------------------|----------------------------------------------------------------------------------------------------|
| ITEM       | QTY PART NUMBER            | R DESCRIPTION                                              | REV DATE BY DESCRIPTION                                                                                                    |
| 1          | 1 10/0173                  | MOTOR, GEAR, 12VDC                                         | ORIGINAL ISSUE                                                                                                    |
| 2          | 1 10/0288                  | CONNECTOR,12-PIN PLUG_ PART OF 85698001                    |                                                                                                    |
| 3          | 1 10/1397                  | AC ENTRY MODULE                                            |                                                                                                    |
| 4          | 1 10/1398<br>1 10/1399     | AC ENTRY MODULE, FUSE HOLDER                               |                                                                                                    |
| 5          | 1 10/1399<br>1 10/1400     | AC ENTRY MODULE, INSULATION COVER<br>AC CORDSET.N.AMERICAN |                                                                                                    |
| D 0<br>7   | 1 10/1692                  | KNOB,#4 CAP SCREW                                          |                                                                                                    |
| 8          | 1 10/1694                  | SPRING,COMPRESS,SST_24OD .81L .020WIRE                     |                                                                                                    |
| 9          | 1 10/1697                  | LABEL, EXCLAMATION/TRIANGLE                                |                                                                                                    |
|            | 1 10/1697<br>1 10/1752     | KNOB, 8-32 FEMALE INSERT, 1/2 HIGH                         |                                                                                                    |
|            | 1 10/4052                  | 05 STRAIN GAUGE,0-2LB                                      |                                                                                                    |
| 12         | 1 10/4053                  | CLIP, TAPE_22 OPENING WITH TEETH                           |                                                                                                    |
|            | 1 10/4258<br>1 2100-0007   | LABEL,PLASTIC,PBFT,SWITCHES<br>CONNECTOR,T-STRIP,4-POS     |                                                                                                    |
| 14         | 1 2200-0244                | PCB. PBFT CONTROLLER                                       |                                                                                                    |
|            | 1 2200-0261                | CONTROLLER, A/D 8CH, USB                                   |                                                                                                    |
| 17         | 1 2400-0002                | KNOB, 1/4 SHAFT                                            |                                                                                                    |
| 18         | 1 2400-0005                | KNOB,MECH ADJ                                              |                                                                                                    |
| 19         | 4 2450-0010                | LAMP,24V_40 MA                                             |                                                                                                    |
|            | 19 2825-0014               | ROUND SPACER_15ID X .25 OD X 69LG                          |                                                                                                    |
| 22         | 1 3500-0000<br>1 3500-0005 | CLUTCH,COIL<br>CLUTCH,ROTOR_3/8 BORE-SF170                 |                                                                                                    |
| 23         | 1 3500-0005                | CLUTCH, ARMATURE_                                          |                                                                                                    |
| 24         | 1 3500-0007                | CLUTCH,RETAINER RING                                       |                                                                                                    |
| 25         | 2 4000-0070                | POWER SUPPLY_SWITCHING 12V                                 |                                                                                                    |
| 26         | 2 4300-0112<br>1 5100-0007 | FUSE,1 AMP,250V,SLOW BLOW,5X20 MM                          | A A A A A A A A A A A A A A A A A A A                                                                                                    |
|            |                            | LIMIT SWITCH,15A SPDT ROLLER<br>SWITCH.LATCHING            |                                                                                                    |
| 28         | 1 5100-0009<br>2 5100-0010 | SWITCH,LATCHING<br>SWITCH, MOMENTARY                       | C                                                                                                    |
| 30         | 1 5100-0010                | LENS.WHITE                                                 |                                                                                                    |
| 31         | 1 5100-0013                | LENS, RED                                                  |                                                                                                    |
| 32         | 2 5100-0022                | LENS, GREEN                                                |                                                                                                    |
| 33         | 1 5100-0084                | INDICATOR,PILOT LIGHT_RECTANGULAR                          |                                                                                                    |
| 34         | 4 B0201                    | BEARING, BALL, LINEAR_500ID. 8750D 1.25L                   |                                                                                                    |
| 35         | 2 B8003                    | BEARING,BALL,RADIAL_12MMID 28MMOD 8MM<br>COLLAR,SET 1/4    |                                                                                                    |
| 30         | 1 D1503<br>1 D1504         | COLLAR,SET_1/4<br>COLLAR.SET 3/8                           |                                                                                                    |
| 38         | 1 F5453                    | BOLT,SHOULDER_3/8 X 1L X 5/16-18                           |                                                                                                    |
| 39         | 8 G4001                    | RING,RETAINING,SNAP, 3100-87_KAMAN                         |                                                                                                    |
| 40         | 1 L0306                    | BEARING, THRUST, BRZ_1/4ID X 1/2OD X 1/16L                 |                                                                                                    |
| 41         | 1 L0307                    | BEARING,FLANGE, 252IDX.377OD                               |                                                                                                    |
| → 42<br>43 | 2 LINESTOCK<br>1 LINESTOCK | RING,RETAINING,SNAP, 3100-31_KAMAN                         |                                                                                                    |
| - 45       | 4 LINESTOCK                | DOWEL PIN 3/16 X 3/4 LG<br>1/6D X 1/4L ROLLPIN             |                                                                                                    |
| 45         | 4 PBT-0001                 | BLOCK BASE                                                 |                                                                                                    |
| 46         | 4 PBT-0002                 | LINEAR BEARING BLOCK                                       |                                                                                                    |
|            | 2 PBT-0004-B               | MOUNT BLOCK                                                |                                                                                                    |
| 48         | 2 PBT-0005                 | RUBBER PRESSURE ROLLER<br>DRIVE MOTOR MOUNT                |                                                                                                    |
| 49         | 1 PBT-0006VS<br>1 PBT-0007 | MOTOR MOUNT PLATE                                          |                                                                                                    |
|            | 1 PBT-0020                 | BEARING SHAFT                                              |                                                                                                    |
| 52         | 1 PBT-0021                 | SHAFT, PRESSURE ROLLER                                     |                                                                                                    |
|            | 1 PBT-0022                 | POINTER                                                    |                                                                                                    |
| B 54       | 1 PBT-0024                 | ADJUSTMENT ROD                                             |                                                                                                    |
| 55         | 2 PBT-0026<br>2 PBT-0029   | SLIDE SHAFT<br>GUIDE MOUNT                                 |                                                                                                    |
| 57         | 1 PBT-0030                 | ARM PRESSURE ROLLER                                        |                                                                                                    |
| 58         | 1 PBT-0031                 | SPACER BAR                                                 |                                                                                                    |
| 59         | 1 PBT-0032                 | MOUNT BRACKET                                              |                                                                                                    |
| 60         | 1 PBT-0033                 | BEARING COLLAR                                             | $ \qquad \qquad \qquad \qquad \qquad \qquad \qquad \qquad \qquad \qquad \qquad \qquad \qquad \qquad \qquad \qquad \qquad \qquad \qquad$                                                                                                    |
| 61         | 2 PBT-0036<br>1 PBT-0039   | BEARING R-6ZZ, GENERAL<br>SWITCH BACKET                    |                                                                                                    |
|            | 1 PBT-0039                 | CLUTCH HOLDER                                              |                                                                                                    |
| 64         | 1 PBT-0046                 | REEL HOLDER COLLAR                                         |                                                                                                    |
| 65         | 1 PBT-0048                 | TAPE DEFLECTOR                                             |                                                                                                    |
| 66         | 1 PBT-0053                 | REEL HOLDER ARM A                                          |                                                                                                    |
|            | 1 PBT-0054                 | BASE PLATE A                                               |                                                                                                    |
| 68         | 1 PBT-0056<br>1 PBT-0068L  | REEL SHAFT 'A'<br>PBFT ENCLOSURE LABEL                     |                                                                                                    |
|            | 1 PBT-0068L<br>1 PBT-0069  | COVER,BACK SPC 2000 MODEL                                  |                                                                                                    |
| 71         | 2 PBT-0101                 | TRAVEL SHAFT                                               |                                                                                                    |
| 72         | 1 PBT-0103                 | GEAR RACK                                                  |                                                                                                    |
| 73         | 1 PBT-0104                 | GEAR                                                       |                                                                                                    |
|            | 1 PBT-0108M                | SPROCKET_1/4 PITCH                                         |                                                                                                    |
| 75         | 2 PBT-0119                 | SPRING ANCHOR - 6-32                                       |                                                                                                    |
|            | 4 PBT-0309<br>1 PBT-0310   | RUBBER FOOT (BASE)<br>HANDLE, PRESSURE ARM                 | GPD Global                                                                                                    |
| 78         | 1 PBT-0312                 | SPRING,EXT,MW312OD 1.0L .043WIRE                           | TOLERANCES UNLESS OTHERWISE SPECIFIED DESCRIPTION                                                                                                    |
| A 79       | 1 PBT-0514                 | GUIDE PLATE, BACK                                          | 87         1         IPST_0533         IPST_0533 |
| 80         | 2 PBT-0517                 | GUIDE BAR                                                  | Barrier         Description         Description         A           87         1         PBT-0533         REAR TAPE GUIDE,05 MODEL         A         ASSEMILY<br>ASSEMILY<br>ASSEMILY         A         ASSEMILY<br>ASSEMILY         A         ASSEMILY<br>ASSEMILY         A         A                                                                                                    |
| 81         | 1 PBT-0519                 | GUIDE CATCH                                                | 88 1 PB1-0556 POWER SUPPLY COVER                                                                                                    |
|            | 1 PBT-0525                 | ADAPTER, TAPE CLAMP                                        | 89 2 PBT-0557 ELECTRICAL PANEL-NEW NOTED 00 00 00 00 00 00 00 00 00 00 00 00 00                                                                                                    |
| 83         | 1 PBT-0529<br>1 PBT-0530   | HOLDER,05 TAPE CLIP<br>MOUNT.STRAIN GAUGE.07               | 90 1 PBT-0558 ENCLOSURE,FRONT NONE DWG NO<br>91 1 PBT-100F DRAW WHEEL ASSEMBLY PBFT-3D5                                                                                                    |
|            | 1 PBT-0530                 | CLUTCH SPROCKET,100-600 MM PULL TEST                       | 02 1 PC025 CHAIN POLI ED #25                                                                                                    |
|            | 1 PBT-0532                 | FRONT TAPE GUIDE,05 MODEL                                  | 93 4 S5004 SPRING PLUNGER D ORAWN BY SO 11/27/2007 SHEET 1 OF 3                                                                                                    |
| -          | 8                          | 7                                                          |                                                                                                    |
|            |                            |                                                            |                                                                                                    |

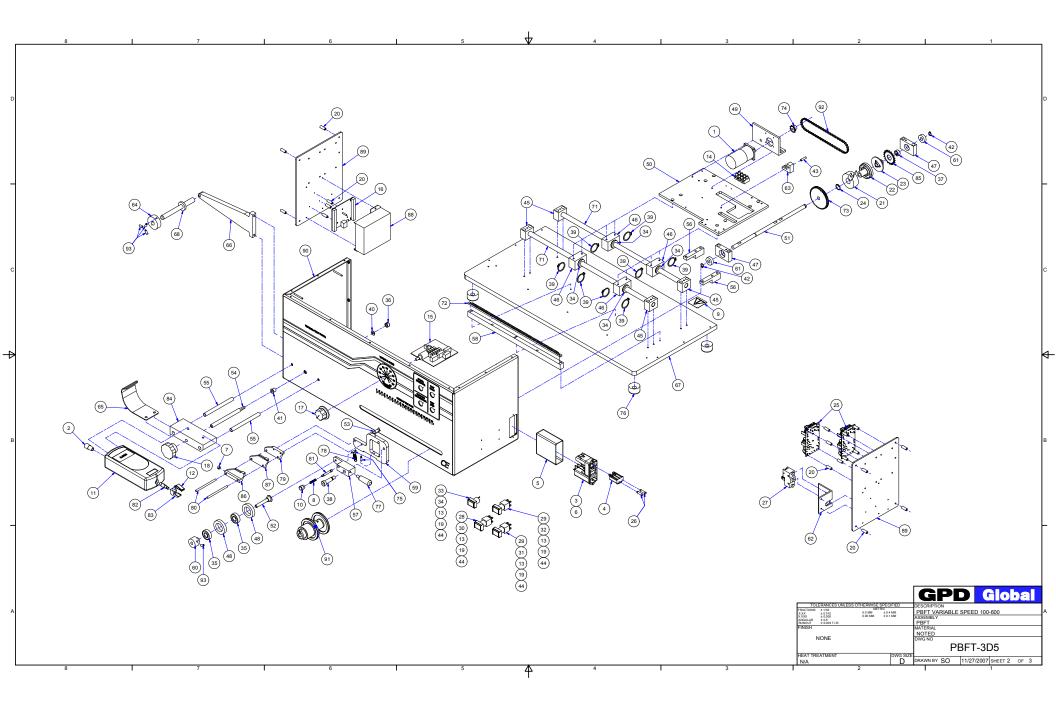

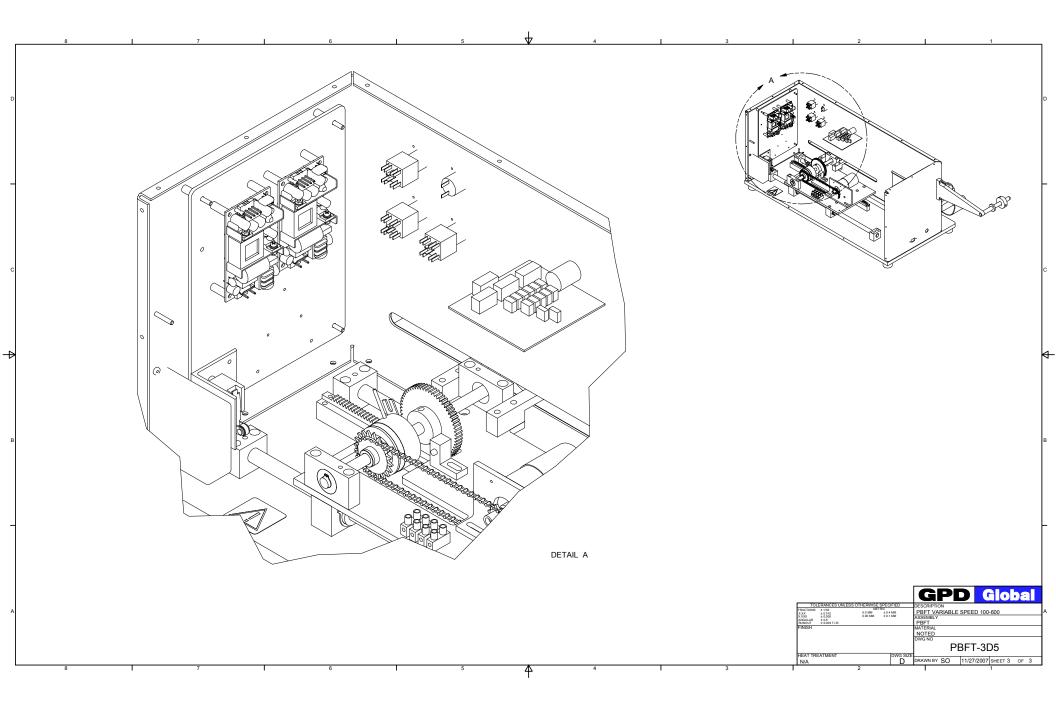

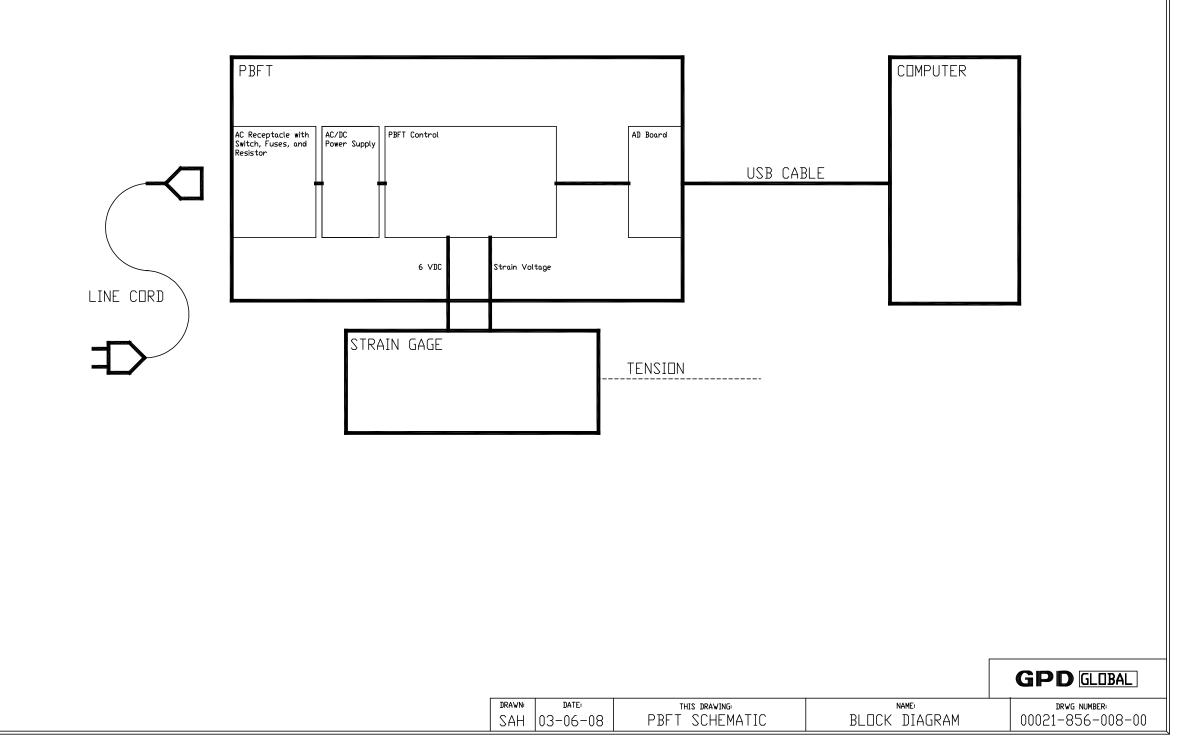

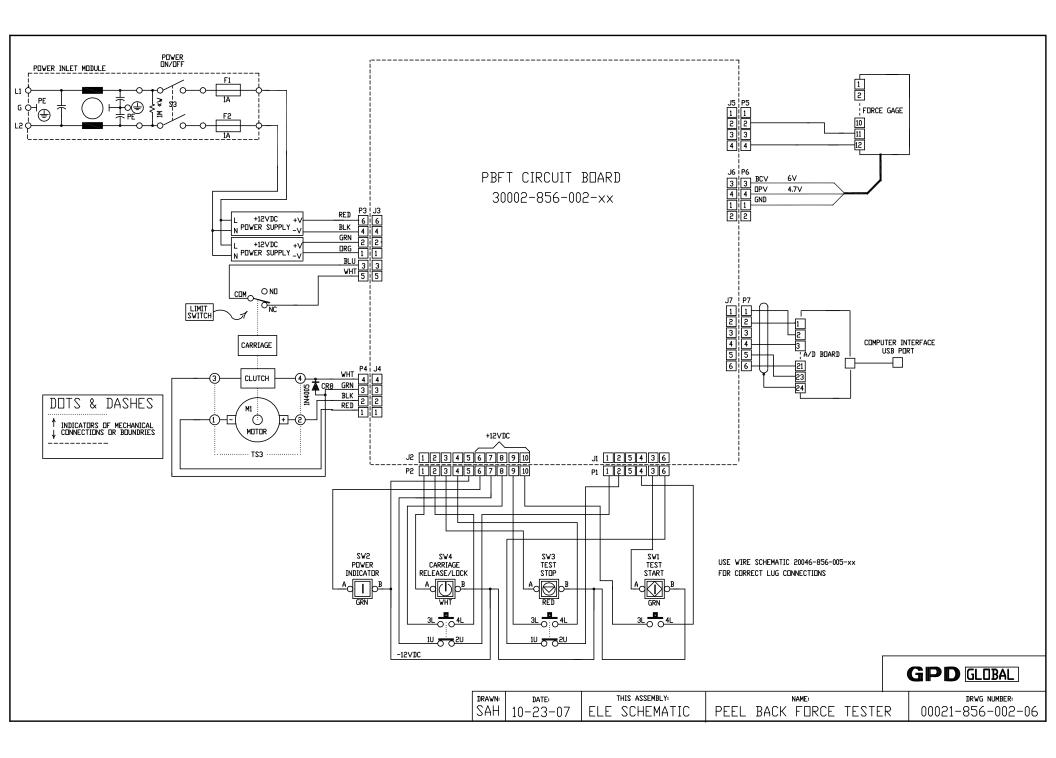

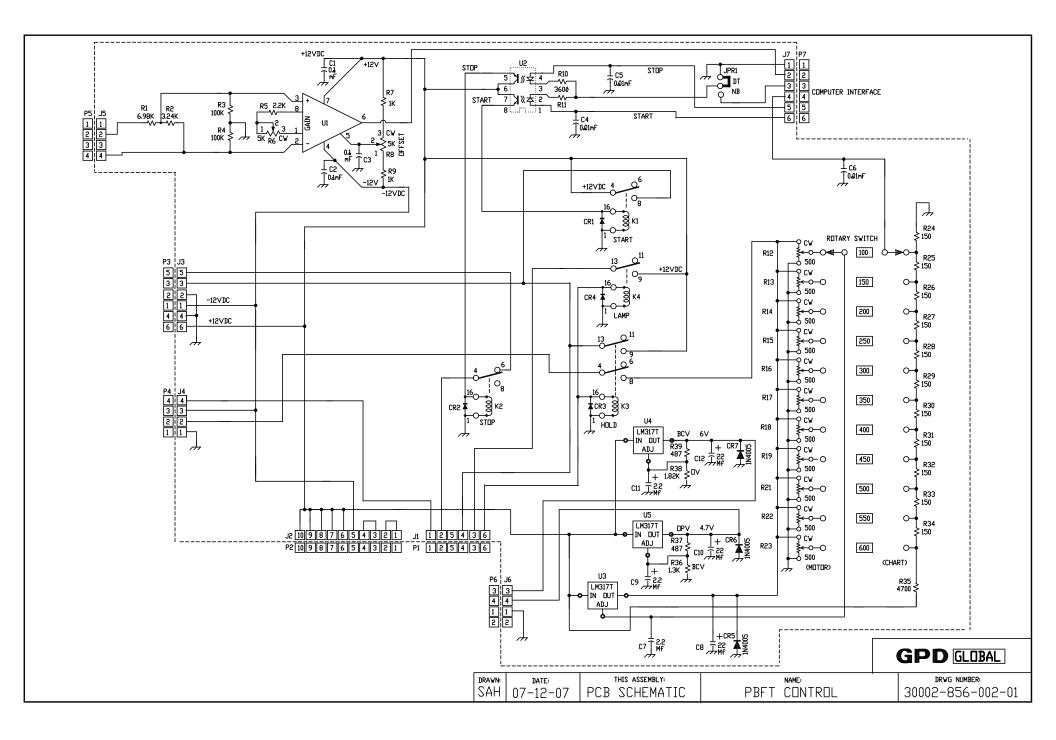

# Warranty

<u>GENERAL WARRANTY</u>: Subject to the remedy limitation and procedures set forth in the Section "Warranty Procedures and Remedy Limitations," GPD Global warrants that the system will conform to the written description and specifications furnished to Buyer in GPD Global's proposal and specified in the Buyer's purchase order, and that it will be free from defects in materials and workmanship for a period of one (1) year. GPD Global will repair, or, at its option, replace any part which proves defective in the sole judgment of GPD Global within one (1) year of date of shipment/invoice. Separate manufacturers' warranties may apply to components or subassemblies purchased from others and incorporated into the system. <u>THIS WARRANTY IS EXPRESSLY IN LIEU OF ANY AND ALL OTHER WARRANTIES, EXPRESS OR IMPLIED, INCLUDING WARRANTIES OF MERCHANTABILITY OR FITNESS FOR A PARTICULAR PURPOSE.</u>

#### LIMITATIONS:

- GPD Global reserves the right to refuse warranty replacement, where, in the sole opinion of GPD Global the defect is due to the use of incompatible materials or other damages from the result of improper use or neglect.

- This warranty does not apply if the GPD Global product has been damaged by accident, abuse, or has been modified without the written permission of GPD Global.

- Items considered replaceable or rendered unusable under normal wear and tear are not covered under the terms of this warranty. Such items include fuses, lights, filters, belts, etc.

WARRANTY PROCEDURES AND REMEDY LIMITATIONS: The sole and exclusive remedy of the buyer in the event that the system or any components of the system do not conform to the express warranties stated in the Section "Warranties" shall be the replacement of the component or part. If on-site labor of GPD Global personnel is required to replace the non-warranted defective component, GPD Global reserves the right to invoice the Buyer for component cost, personnel compensation, travel expenses and all subsistence costs. GPD Global's liability for a software error will be limited to the cost of correcting the software error and the replacement of any system components damaged as a result of the software error. In no event and under no circumstances shall GPD Global be liable for any incidental or consequential damages; its liability is limited to the cost of the defective part or parts, regardless of the legal theory of any such claim. As to any part claimed to be defective within one (1) year of date of shipment/invoice, Buyer will order a replacement part which will be invoiced in ordinary fashion. If the replaced part is returned to GPD Global by Buyer and found by GPD Global in its sole judgment to be defective, GPD Global will issue to Buyer a credit in the amount of the price of the replacement part. GPD Global's acceptance of any parts so shipped to it shall not be deemed an admission that such parts are defective.

Specifications, descriptions, and all information contained in this manual are subject to change and/or correction without notice.

Although reasonable care has been exercised in the preparation of this manual to make it complete and accurate, this manual does not purport to cover all conceivable problems or applications pertaining to this machine.